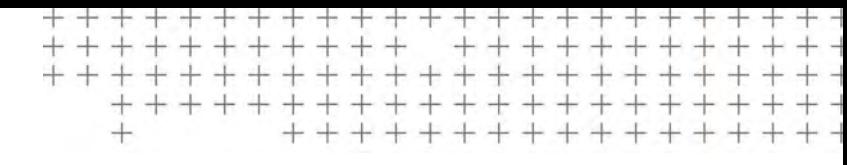

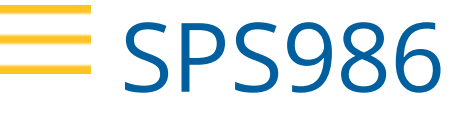

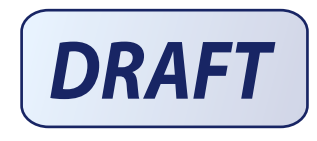

# GNSS SMART ANTENNA

# GETTING STARTED GUIDE

Version 5.32 Revision A December 2017

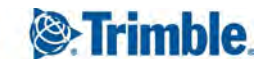

#### **Corporate Office**

Trimble Inc. 935 Stewart Drive Sunnyvale, CA 94085  $IISA$ [www.trimble.com](http://www.trimble.com/)

#### **Civil, Construction, & Engineering**

Trimble Inc. 10368 Westmoor Drive Westminster, CO 80021 USA +1-800-361-1249 Phone (US Toll Free) +1-937-245-5154 Phone +1-937-233-9441 Fax

#### [www.trimble.com](http://www.trimble.com/)

Email: [trimble\\_support@trimble.com](mailto:trimble_support@trimble.com)

#### **Legal Notices**

© 2006–2017, Trimble Inc. All rights reserved.

Trimble, the Globe & Triangle logo, and CenterPoint are trademarks of Trimble Inc., registered in the United States and in other countries. AutoBase, CMR, CMR+, Connected Community, EVEREST, HYDROpro, Maxwell, Micro-Centered, Trimble Geomatics Office, SiteNet, SitePulse, TRIMMARK, TRIMTALK, TSCe, VRS, Zephyr, and Zephyr Geodetic are trademarks of Trimble Inc.

Microsoft, Windows, and Windows Vista are either registered trademarks or trademarks of Microsoft Corporation in the United States and/or other countries.

The Bluetooth word mark and logos are owned by the Bluetooth SIG, Inc. and any use of such marks by Trimble Navigation Limited is under license.

All other trademarks are the property of their respective owners.

Support for Galileo is developed under a license of the European Union and the European Space Agency.

#### **NTP Software Copyright**

© David L. Mills 1992-2009. Permission to use, copy, modify, and distribute this software and its documentation for any purpose with or without fee is hereby granted, provided that the above copyright notice appears in all copies and that both the copyright notice and this permission notice appear in supporting documentation, and that the name University of Delaware not be used in advertising or publicity pertaining to distribution of the software without specific, written prior permission. The University of Delaware makes no representations about the suitability this software for any purpose. It is provided "as is" without express or implied warranty.

#### **Release Notice**

This is the December 2017 release (Revision A) of the SPS986 GNSS Smart Antenna Getting Started Guide documentation. It applies to version 5.32 of the receiver firmware.

#### **Product Limited Warranty Information**

For applicable product Limited Warranty information, please refer to the Limited Warranty Card included with this Trimble product, or consult your local Trimble authorized dealer.

#### **COCOM limits**

The U.S. Department of Commerce requires that all exportable GPS products contain performance limitations so that they cannot be used in a manner that could threaten the security of the United States. The following limitations are implemented on this product:

– Immediate access to satellite measurements and navigation results is disabled when the receiver velocity is computed to be greater than 1,000 knots, or its altitude is computed to be above 18,000 meters. The receiver GPS subsystem resets until the COCOM situation clears. As a result, all logging and stream configurations stop until the GPS subsystem is cleared.

#### **Notices**

FCC Class B - Notice to Users. This device complies with Part 15 of the FCC Rules. Operation is subject to the following two conditions: (1) This device may not cause harmful interference, and (2) This device must accept any interference received, including interference that may cause undesired operation.

Changes and modifications not expressly approved by the manufacturer or registrant of this equipment can void your authority to operate this equipment under Federal Communications Commission rules.

This equipment must be installed and operated in accordance with provided instructions and the antenna(s) used for this transmitter must be installed to provide a separation distance of at least 25 cm (for 900 MHz and Bluetooth) or 45 cm (for 2.0 W UHF 450 MHZ radio) from all persons and must not be co-located or operated in conjunction with any other antenna or transmitters (except in accordance with the FCC multi -transmitter product procedures).

The Federal Communications Commission (FCC, USA) has dictated that on 1 January 2013, all radio users transmitting data between 421 and 512 MHz within the United States of America, must operate within 12.5 kHz channels or transmit using the bits per second (bps) settings of 19200 bps when using a 25 kHz channel. For more information on the FCC mandate, please view http://trl.trimble.com/docushare/dsweb/Get/Document-

#### 618141/Survey\_CustomerFAQs\_FCencryption or search the Internet.

#### **Canada**

This Class B digital apparatus complies with Canadian ICES-003.

Cet appareil numérique de la classe B est conforme à la norme NMB-003 du Canada.

This apparatus complies with Canadian RSS-GEN, RSS-310, RSS-210, and RSS-119.

Cet appareil est conforme à la norme CNR-GEN, CNR-310, CNR-210, et CNR-119 du Canada.

#### **Europe**

he products covered by this guide may be operated in all EU member countries (BE, BG, CZ, DK, DE, EE, IE, EL, ES, FR, HR, IT, CY, LV, LT, LU, HU, MT, NL, AT, PL, PT, RO, SI, SK, FI, SE, UK), Norway and Switzerland. Products been tested and found to comply with the requirements for a Class B device pursuant to European Council Directive 2014/30/EU on EMC, thereby satisfying the requirements for CE Marking and sale within the European Economic Area (EEA). Contains a Bluetooth radio module. These requirements are designed to provide reasonable protection against harmful interference when the equipment is operated in a residential or commercial environment. 450 MHz transceiver is now harmonized under the RED 2014/53/EU Directive. The 2.4G Hz transceiver is not supported except BT/WiFi @2.4GHz. And it is also harmonized under the RED 2014/53/EU.

#### **CE Declaration of Conformity**

Hereby, Trimble Inc., declares that the GPS receivers are in compliance with the essential requirements and other relevant provisions of Radio Equipment Directive 2014/53/EU.

- English Hereby, Trimble Inc., declares that this receiver is in compliance with the essential requirements and other relevant provisions of Directive 2014/53/EU.
- Finnish Trimble Inc.vakuuttaa täten että vastaanotin tyyppinen laite on direktiivin 2014/53/EU oleellisten vaatimusten ja sitä koskevien direktiivin muiden ehtojen mukainen.

Dutch Hierbij verklaart Trimble Inc. dat het toestel ontvanger in overeenstemming is met de essentiële eisen en de andere relevante bepalingen van richtlijn 2014/53/EU. Bij deze verklaart Trimble Inc. dat deze ontvanger voldoet aan de essentiële eisen en aan de overige relevante bepalingen van Richtlijn 2014/53/EU.

French Par la présente Trimble Inc. déclare que l'appareil récepteur est conforme aux exigences essentielles et aux autres dispositions pertinentes de la directive 2014/53/EU. Par la présente, Trimble Inc. déclare que ce récepteur est conforme aux exigences essentielles et aux autres dispositions de la

directive 2014/53/EU qui lui sont applicables Swedish Härmed intygar Trimble Inc. att denna

- mottagare står I överensstämmelse med de väsentliga egenskapskrav och övriga relevanta bestämmelser som framgår av direktiv 2014/53/EU.
- Danish Undertegnede Trimble Inc. erklærer herved, at følgende udstyr modtager overholder de væsentlige krav og øvrige relevante krav i direktiv 2014/53/EU.
- German Hiermit erklärt Trimble Inc., dass empfänger in Übereinstimmung mit den grundlegenden Anforderungen und den anderen relevanten Vorschriften der Richtlinie 2014/53/EU befindet". (BMWi) Hiermit erklärt Trimble Inc. die

Übereinstimmung des Gerätes empfänger mit den grundlegenden Anforderungen und den anderen relevanten Festlegungen der Richtlinie 2014/53/EU. (Wien)

- Greek ΜΕ ΤΗΝ ΠΑΡΟΥΣΑ Trimble Inc ΔΗΛΩΝΕΙ ΟΤΙ δέκτης ΣΥΜΜΟΡΦΩΝΕΤΑΙ ΠΡΟΣ ΤΙΣ ΟΥΣΙΩΔΕΙΣ ΑΠΑΙΤΗΣΕΙΣ ΚΑΙ ΤΙΣ ΛΟΙΠΕΣ ΣΧΕΤΙΚΕΣ ΔΙΑΤΑΞΕΙΣ ΤΗΣ ΟΔΗΓΙΑΣ 2014/53/EU.
- Italian Con la presente Trimble Inc. dichiara che questo ricevitore è conforme ai requisiti essenziali ed alle altre disposizioni pertinenti stabilite dalla direttiva 2014/53/EU.
- Spanish Por medio de la presente Trimble Inc. declara que el receptor cumple con los requisitos esenciales y cualesquiera otras disposiciones aplicables o exigibles de la Directiva 2014/53/EU.
- Portuguese Trimble Inc. declara que este receptor está conforme com os requisitos essenciais e outras disposições da Directiva 2014/53/EU.

#### **Australia and New Zealand**

This product conforms with the regulatory requirements of the Australian Communications and Media Authority (ACMA) EMC framework, thus satisfying the requirements for RCM Marking and sale within Australia and New Zealand.

#### **Taiwan – Battery Recycling Requirements**

The product contains a removable Lithium-ion battery. Taiwanese regulations require that waste batteries are recycled.

廢電池請回收

#### **Restriction of Use of Certain Hazardous Substances in Electrical and Electronic Equipment (RoHS)**

Trimble products in this guide comply in all material respects with DIRECTIVE 2011/65/EU OF THE EUROPEAN PARLIAMENT AND OF THE COUNCIL of 21 July 2011 on the restriction of the use of certain hazardous substances in electrical and electronic equipment (RoHS Directive) and with exemptions for lead in solder pursuant to Paragraph 7 of the Annex to the RoHS Directive applied.

#### **Waste Electrical and Electronic Equipment (WEEE)**

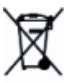

For product recycling instructions and more information, please go to [www.trimble.com/Corporate/Environmental\\_](http://www.trimble.com/Corporate/Environmental_Compliance.aspx) [Compliance.aspx](http://www.trimble.com/Corporate/Environmental_Compliance.aspx).

Recycling in Europe: To recycle Trimble WEEE (Waste Electrical and Electronic Equipment, products that run on electrical power.), Call +31 497 53 24 30, and ask for the "WEEE Associate". Or, mail a request for recycling instructions to:

Trimble Europe BV, c/o Menlo Worldwide Logistics, Meerheide 45, 5521 DZ Eersel, NL

# <span id="page-4-0"></span>Safety Information

Before you use your Trimble product, make sure that you have read and understood all safety requirements.

 $\bigwedge$  WARNING – This alert warns of a potential hazard which, if not avoided, could result in severe injury or even death.

 $\triangle$  CAUTION – This alert warns of a potential hazard or unsafe practice that could result in minor injury or property damage or irretrievable data loss.

<span id="page-4-1"></span>*NOTE – An absence of specific alerts does not mean that there are no safety risks involved.*

# Use and care

This product is designed to withstand the rough treatment and tough environment that typically occurs in construction applications. However, the receiver is a high-precision electronic instrument and should be treated with reasonable care.

 $\triangle$  CAUTION – Operating or storing the receiver outside the specified temperature range can damage it.

# <span id="page-4-2"></span>Regulations and safety

Some receiver models with base station capability contain an internal radio-modem for transmission or can transmit through an external data communications radio. Regulations regarding the use of the 410 MHz to 470 MHz radio-modems vary greatly from country to country. In some countries, the unit can be used without obtaining an end-user license. Other countries require end-user licensing. For licensing information, consult your local Trimble dealer.

*NOTE – The SPS986 uses the 403 MHz to 473 MHz frequency range.*

All Trimble receiver models described in this documentation are capable of transmitting data through Bluetooth wireless technology.

Bluetooth wireless technology, and 900 MHz radio-modems and 2.4 GHz radio-modems operate in license-free bands.

*NOTE – 900 MHz radios are not used in Europe. The frequency range of 900 MHz is not marketed in Brazil.* 

Before operating a Trimble receiver or GSM modem, determine if authorization or a license to operate the unit is required in your country. It is the responsibility of the end user to obtain an operator's permit or license for the receiver for the location or country of use.

<span id="page-5-0"></span>For FCC regulations, see Notices.

# Type approval

Type approval, or acceptance, covers technical parameters of the equipment related to emissions that can cause interference. Type approval is granted to the manufacturer of the transmission equipment, independent from the operation or licensing of the units. Some countries have unique technical requirements for operation in particular radiomodem frequency bands. To comply with those requirements, Trimble may have modified your equipment to be granted type approval.

<span id="page-5-1"></span>Unauthorized modification of the units voids the type approval, the warranty, and the operational license of the equipment.

# Exposure to radio frequency radiation

SPS986 (with internal 450 MHz radio operating in base station transmit mode). Note the safe distance is 32 cm (1 foot) for RF Exposure.

## <span id="page-5-2"></span>For 450 MHz radio

*Safety.* Exposure to RF energy is an important safety consideration. The FCC has adopted a safety standard for human exposure to radio frequency electromagnetic energy emitted by FCC regulated equipment as a result of its actions in General Docket 79-144 on March 13, 1986.

Proper use of this radio modem results in exposure below government limits. The following precautions are recommended:

- DO NOT operate the transmitter when someone is within 25 cm (9.8 inches) of the antenna.
- *DO NOT* co-locate (place within 45 cm (17.7 inches)) the radio antenna with any other transmitting antenna.
- DO NOT operate the transmitter unless all RF connectors are secure and any open connectors are properly terminated.
- **DO NOT** operate the equipment near electrical blasting caps or in an explosive atmosphere.
- All equipment must be properly grounded according to Trimble installation instructions for safe operation.
- <span id="page-6-0"></span>• All equipment should be serviced only by a qualified technician.

### For license-free 900 MHz radio

 $\triangle$  CAUTION – For your own safety, and in terms of the RF exposure requirements of the FCC, always observe these precautions:

- Always maintain a minimum separation distance of 25 cm (9.8 inches) between yourself and the radiating antenna.
- Do not co-locate the antenna with any other transmitting device.

<span id="page-6-1"></span>*NOTE – 900 MHz radios are not used in Europe.* 

#### For Bluetooth radio

The radiated output power of the internal Bluetooth wireless radio and the Wi-Fi radio included in some Trimble receivers is far below the FCC radio frequency exposure limits. Nevertheless, the wireless radio(s) shall be used in such a manner that the Trimble receiver is 25 cm or further from the human body. The internal wireless radio(s) operate within guidelines found in radio frequency safety standards and recommendations, which reflect the consensus of the scientific community. Trimble therefore believes that the internal wireless radio(s) are safe for use by consumers. The level of energy emitted is far less than the electromagnetic energy emitted by wireless devices such as mobile phones. However, the use of wireless radios may be restricted in some situations or environments, such as on aircraft. If you are unsure of restrictions, you are encouraged to ask for authorization before turning on the wireless radio.

# <span id="page-6-2"></span>Installing antennas

 $\triangle$  CAUTION – For your own safety, and in terms of the RF exposure requirements of the FCC, always observe these precautions:

- Always maintain a minimum separation distance of 25 cm (9.8 inches) between yourself and the radiating antenna.
- Do not co-locate the antenna with any other transmitting device.

WARNING – The GNSS antenna and its cabling should be installed in accordance with all national and local electrical codes, regulations, and practices. The antenna and cabling should be installed where they will not become energized as a result of falling nearby power lines, nor be mounted where they are subjected to over-voltage transients, particularly lightning. Such installations require additional protective means that are detailed in national and local electrical codes.

Trimble receiver internal radios have been designed to operate with the antennas listed below. Antennas not included in this list are strictly prohibited for use with this device. The required antenna impedance is 50 ohms.

To reduce potential radio interference to other users, the antenna type and its gain should be an approved Trimble antenna, so that the equivalent isotropically radiated power (e.i.r.p.) is not more than that permitted for successful communication.

# **Contents**

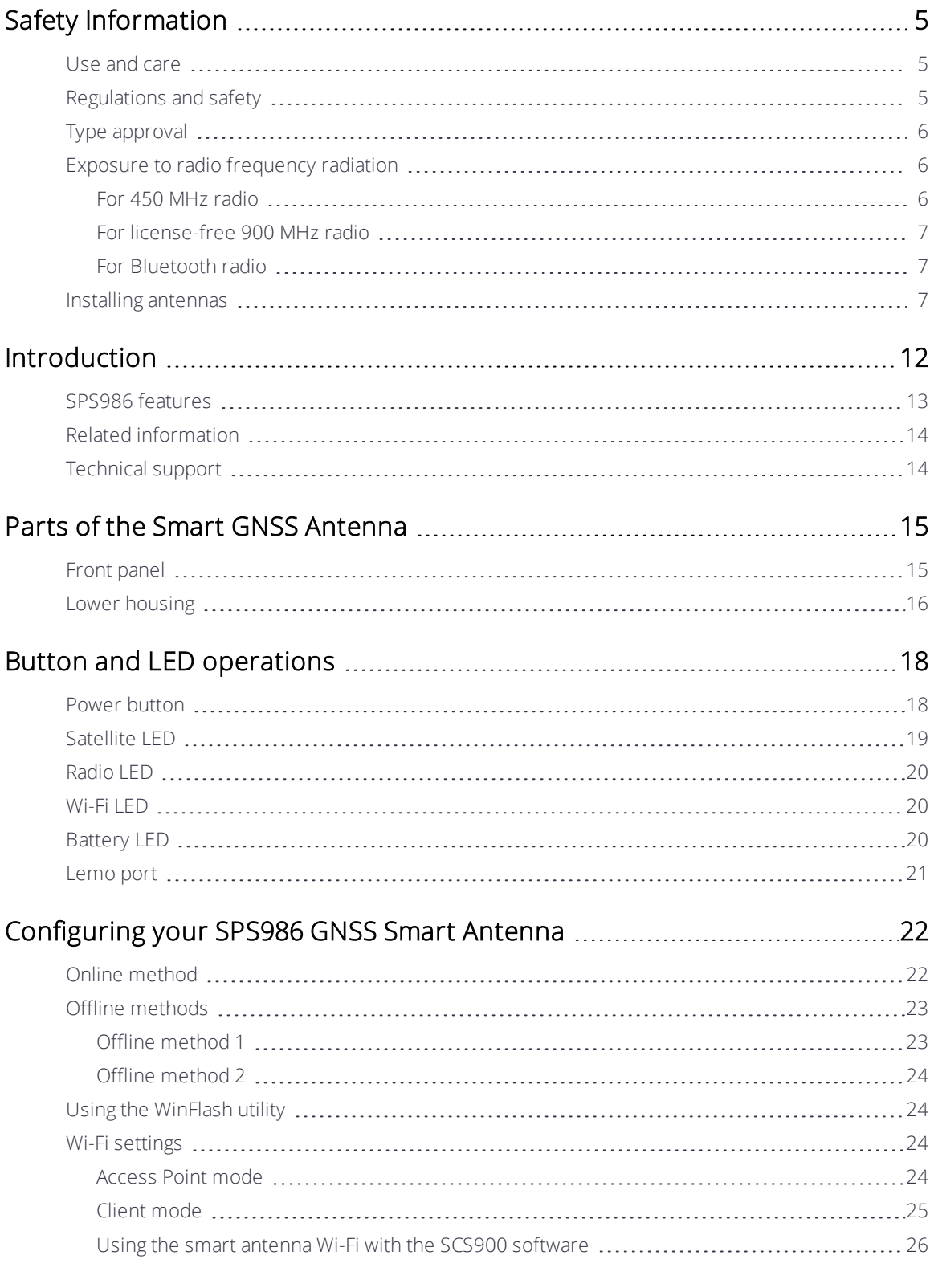

SPS986 GNSS Smart Antenna Getting Started Guide | 9

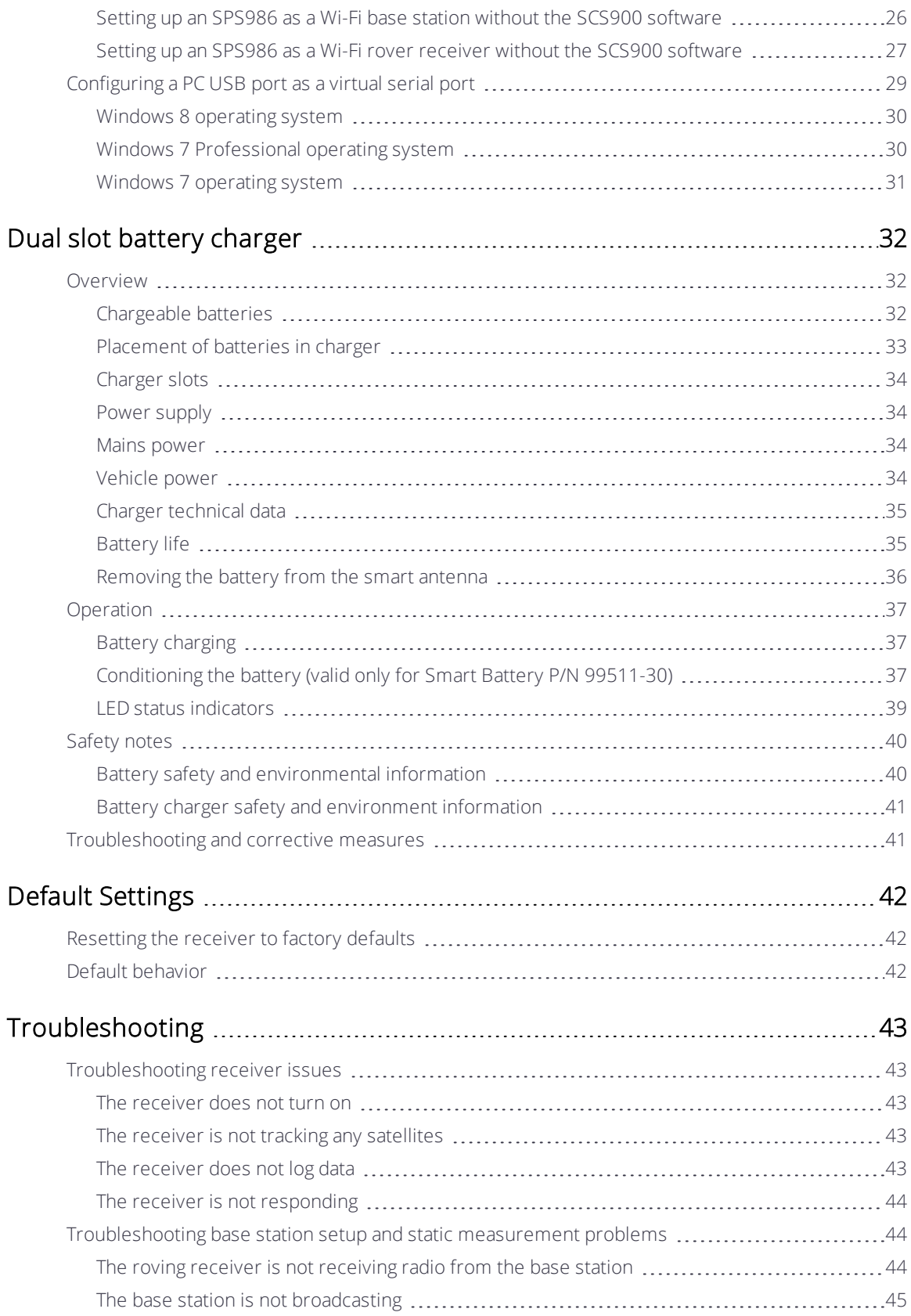

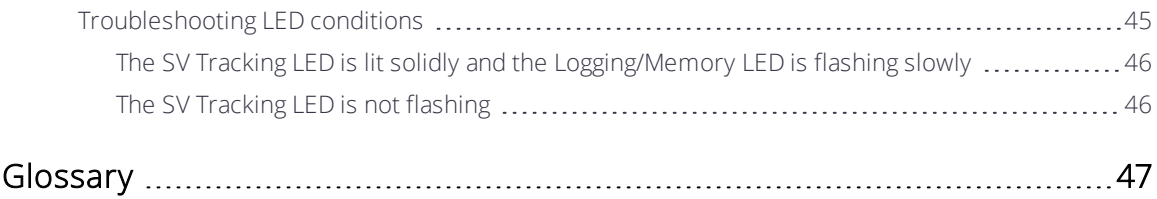

# <span id="page-11-0"></span>Introduction

The SPS986 GNSS smart antenna can be used for the following infrastructure and site development applications:

- Layout of structure foundations, caissons, and piles
- Earthworks, fine grading and finishing stakeout operations
- Initial site measurements to verify design levels and regular subsequent measurements to determine progress volumes
- Vehicular-mounted site supervisor applications
- Measurements and grade/thickness checks on laid materials

The GNSS smart antenna incorporates a GNSS antenna, receiver, internal radio, attitude sensors, and battery in a rugged light-weight unit that is ideally suited as an all-on-the-pole RTK rover or quick setup/rapid mobilization base station. LEDs enable you to monitor satellite tracking, radio reception, data logging status, Wi-Fi, and power. Bluetooth wireless technology provides cable-free communications between the receiver and controller.

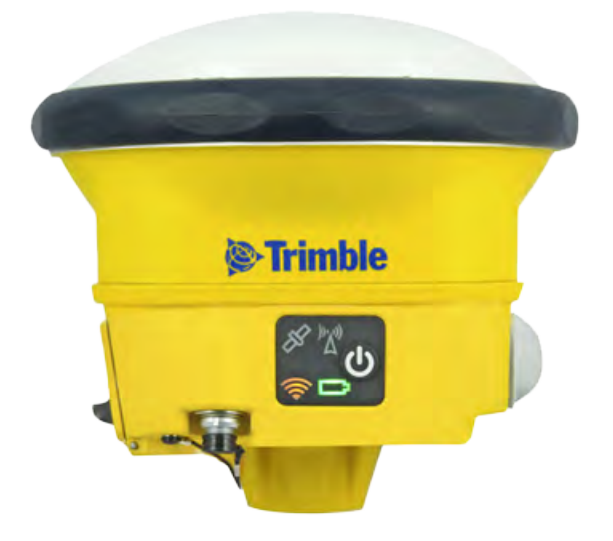

You can use the SPS986 smart antenna as part of an RTK GNSS system with the Trimble SCS900 Site Controller software. The receiver can optionally record GPS data to the receiver's optional internal memory and download to a computer using the serial connection.

The GNSS smart antenna has no front panel controls for changing settings. To configure these receivers:

- In real time, use external software such as the SPS web interface, HYDROpro™ construction software, or the WinFlash utility.
- <span id="page-12-0"></span>• Use an application file. To edit an application file, use the Configuration Toolbox utility.

# SPS986 features

The SPS986 GNSS smart antenna has the following features:

- Small, lightweight design 1.55 kg (3.42 lb) (integrated radio, GNSS receiver, GPS antenna and battery); 3.9 kg (8.6 lb) complete system weight (rover including controller and rod)
- The quick setup, high mobility base or rover receiver, is ideal for any size jobsite as a rover and for working on multiple jobsites on a daily or weekly basis
- Fully-upgradeable receiver. Can be used as a rover, base station, or as both a rover and a base station. Can be upgraded from a rover to a base station. Can be ordered in Location RTK or Precision RTK modes. Heading and Moving Base modes are optional upgrades.
- Attitude sensors for eBubble
- Trimble xFill™ RTK service is already installed.
- 672-channel GPS, QZSS, GLONASS, Galileo, BeiDou
- Internal, removable, smart Lithium-ion battery provides up to 5.5 hrs GNSS rover operation per battery
- Bluetooth wireless technology for cable free, no hassle, base or rover operation
- Simple keypad with on/off key and LED indicators for power, radio, and satellite tracking, Wi-Fi
- $\cdot$  20 Hz update rate
- AutoBase technology for rapid and automated repeated daily base station setups
- Operates within a VRS network or IBSS for conventional base station-free rover capability
- Integrated receive/transmit radio, and Wi-Fi
- Optionally, can be upgraded to use GLONASS, Galileo, BeiDou, and triple frequency
- Optionally, subscribe to MSS (CenterPoint RTX or OmniSTAR services)
- The standard SPS986 receives the GPS L2C and QZSS signals
- 4 SBAS channels
- <span id="page-13-0"></span>• RoHS compliant

## Related information

Sources of related information include the following:

- Release notes The release notes describe new features of the product, information not included in the manuals, and any changes to the manuals. They can be downloaded from the Trimble website at [www.trimble.com/Support/Support\\_AZ.aspx.](http://www.trimble.com/Support/Support_AZ.aspx)
- Trimble training courses Consider a training course to help you use your GNSS system to its fullest potential. For more information, go to the Trimble website at [www.trimble.com/Support/Index\\_Training.aspx.](http://www.trimble.com/Support/Index_Training.aspx)

# <span id="page-13-1"></span>Technical support

If you have a problem and cannot find the information you need in the product documentation, contact your local dealer. Alternatively, go to the Support area of the Trimble website ([www.trimble.com/Support.shtml\)](http://www.trimble.com/Support). Select the product you need information on. Product updates, documentation, and any support issues are available for download.

# <span id="page-14-0"></span>Parts of the Smart GNSS Antenna

<span id="page-14-1"></span>All operating controls are located on the front panel. Ports and connectors are located on the bottom of the unit.

# Front panel

The front panel contains the Power button and four indicator LEDs.

- The Power button controls the receiver's power on or off functions.
- The indicator LEDs show the status of power, satellite tracking, Wi-Fi, and radio reception.

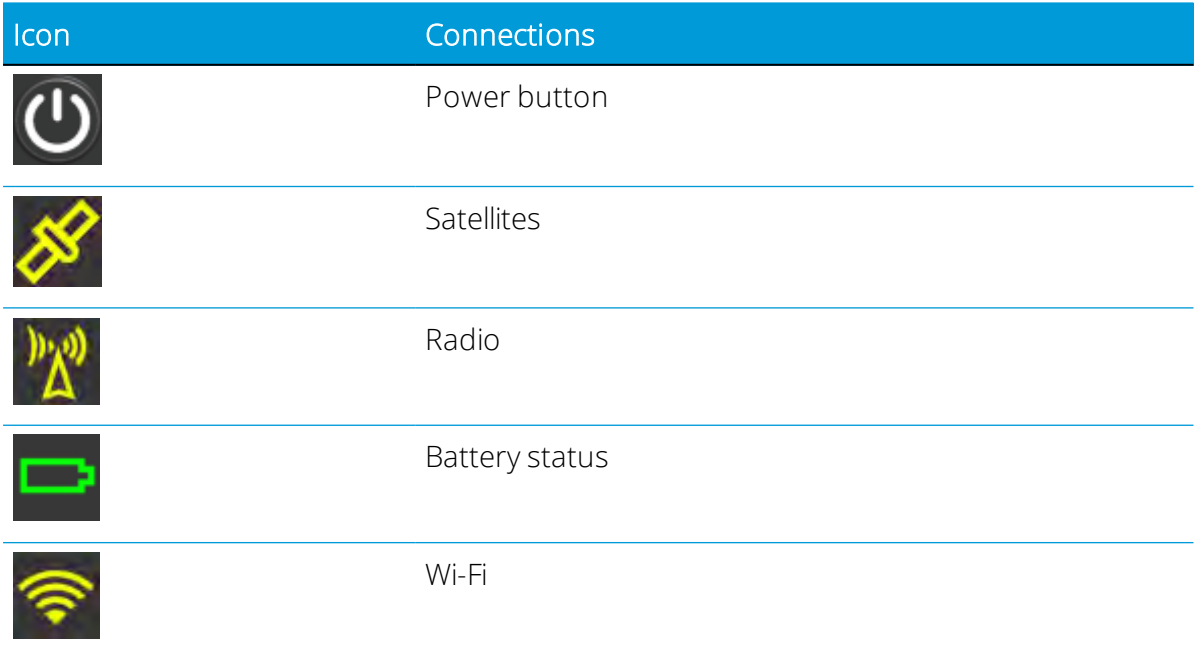

The LEDs on the front panel indicate various operating conditions. Generally, a lit or slowly flashing LED indicates normal operation, an LED that is flashing quickly indicates a condition that may require attention, and an unlit LED indicates that no operation is occurring. For more information, see [Button and LED operations, page 18.](#page-17-0)

# <span id="page-15-0"></span>Lower housing

The following figure shows the lower housing of the SPS986 GNSS smart antenna. The housing contains one USB port, one TNC radio antenna connector, the removable battery compartment, and the 5/8-11 threaded insert.

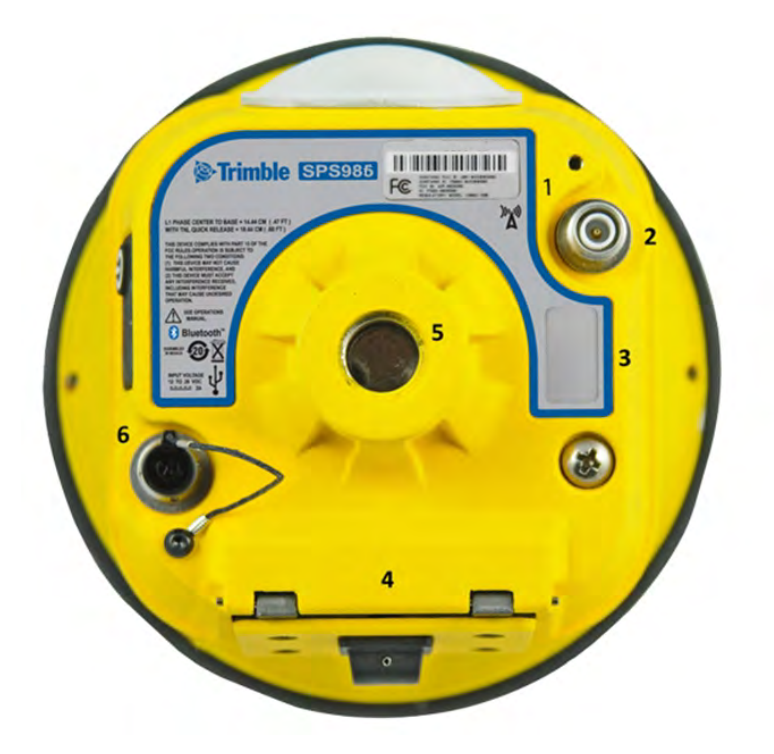

Each item is marked with a number to indicate its main function, as shown in the following table:

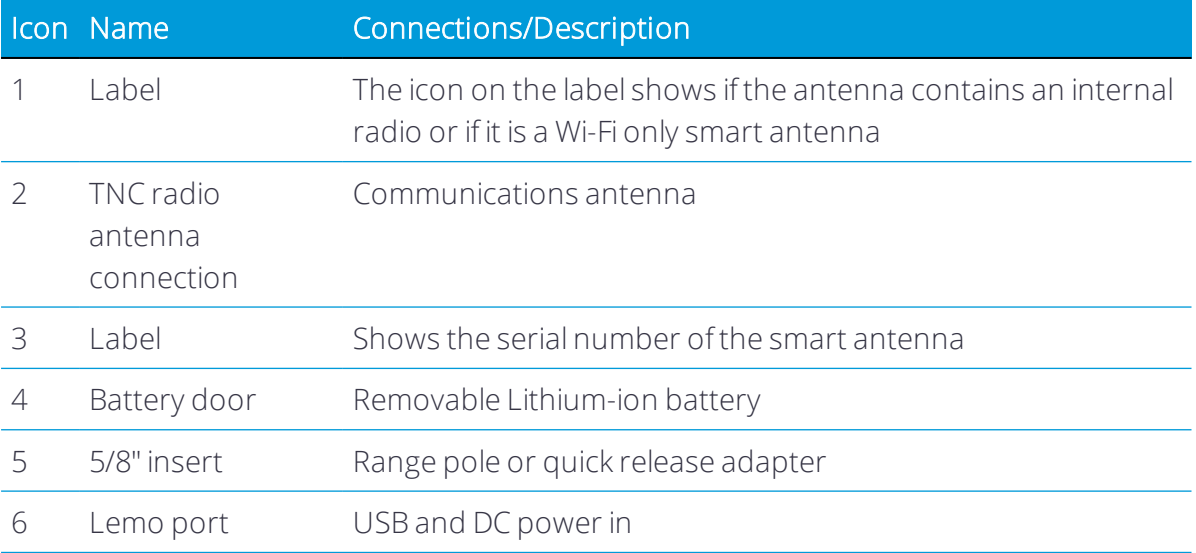

Lemo port is a 7-pin 0-shell 2-key Lemo connector that supports USB communications and external power input. The Lemo port has no power outputs.

The TNC port connector is for connecting a radio antenna to the receiver internal radio. A whip "rubber duck" antenna is supplied with the system. This connector is not used if you are using an external radio receiver. For longer range operation (to provide higher gain and to raise the antenna higher above the ground), you can use a cable to connect an external radio antenna to the TNC port. For more information, refer to the topic "Connecting the receiver to external devices" in the Web Help.

# <span id="page-17-0"></span>Button and LED operations

The LEDs on the front panel indicate various operating conditions. Generally, a lit or slowly flashing LED indicates normal operation, a LED that is flashing quickly indicates a condition that may require attention, and an unlit LED indicates that no operation is occurring. The following table defines each possible LED state:

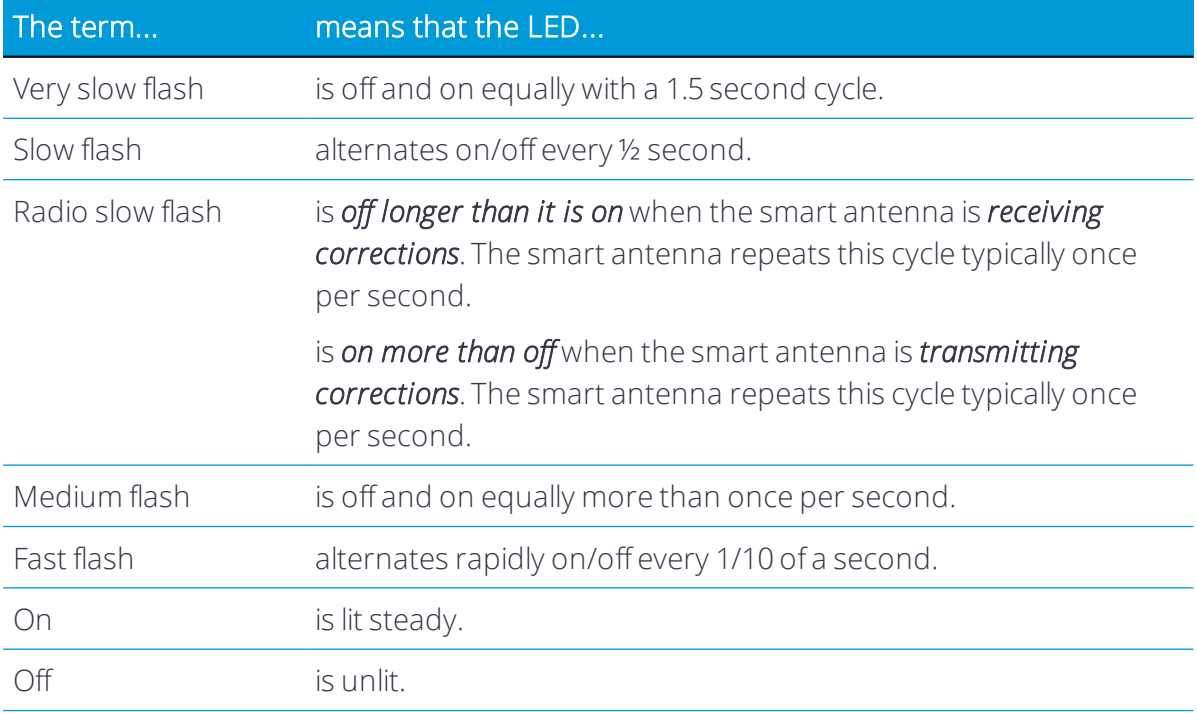

# <span id="page-17-1"></span>**D** Power button

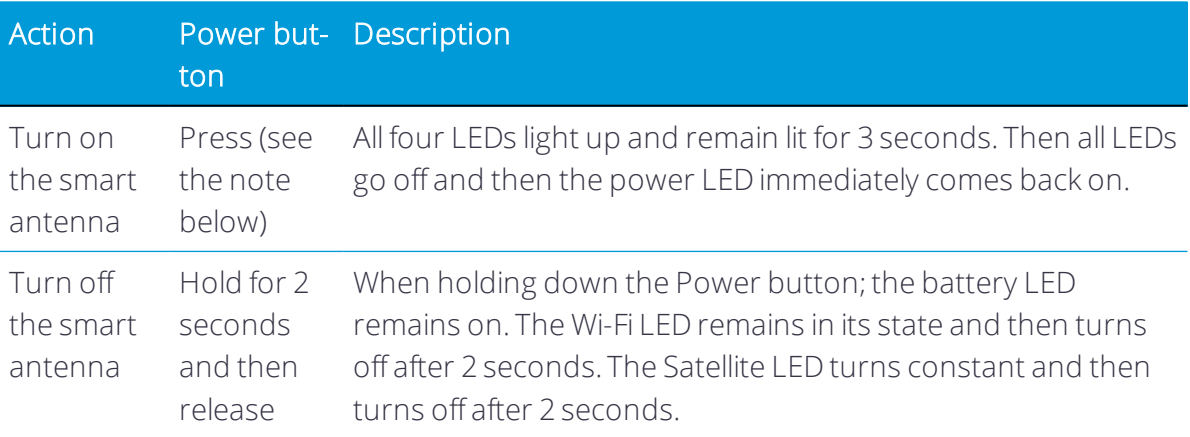

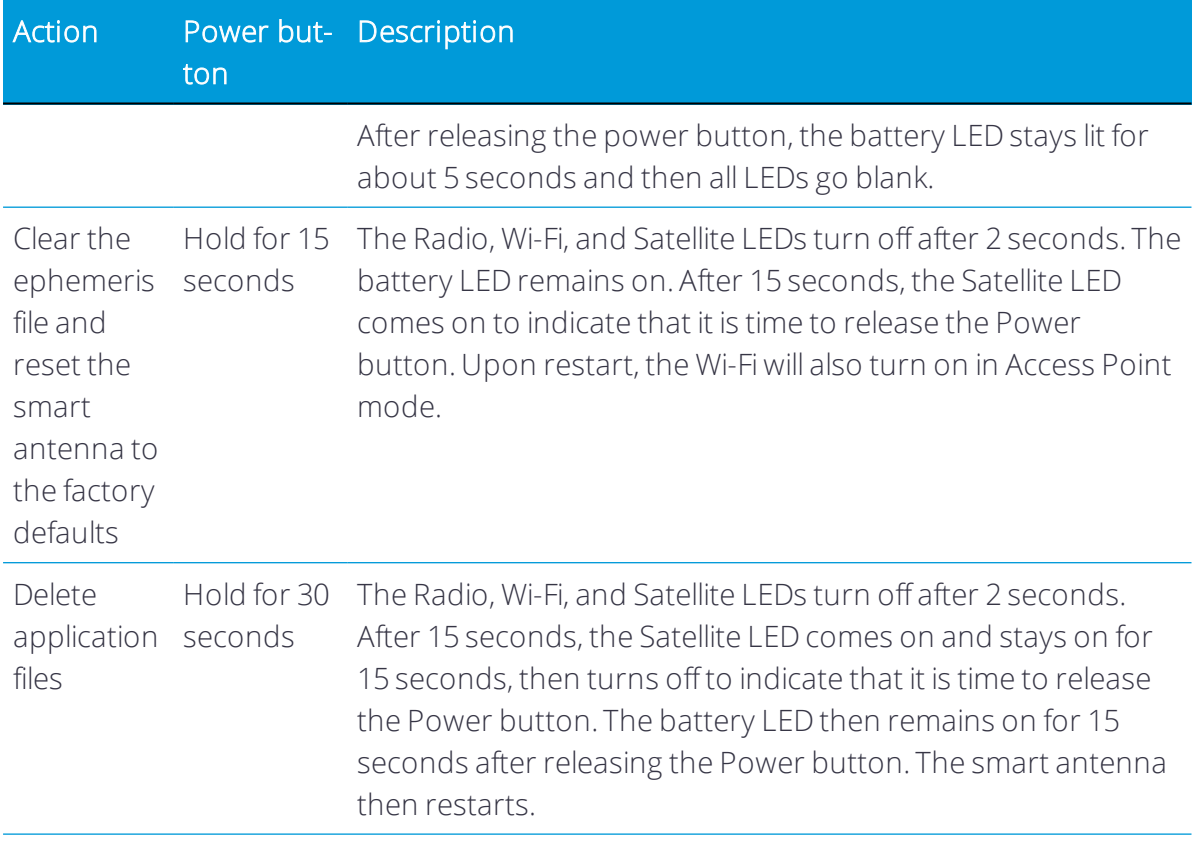

<span id="page-18-0"></span>*NOTE – The term "press" means to press the button and release it immediately. The term "hold" means to press the button and hold it down for the given time.*

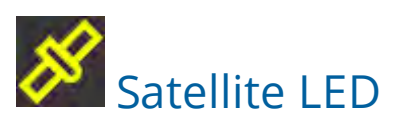

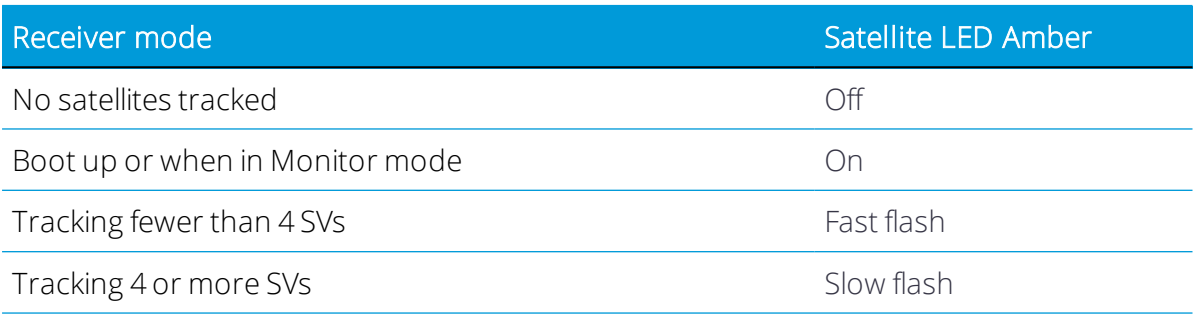

<span id="page-19-0"></span>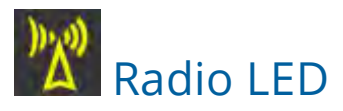

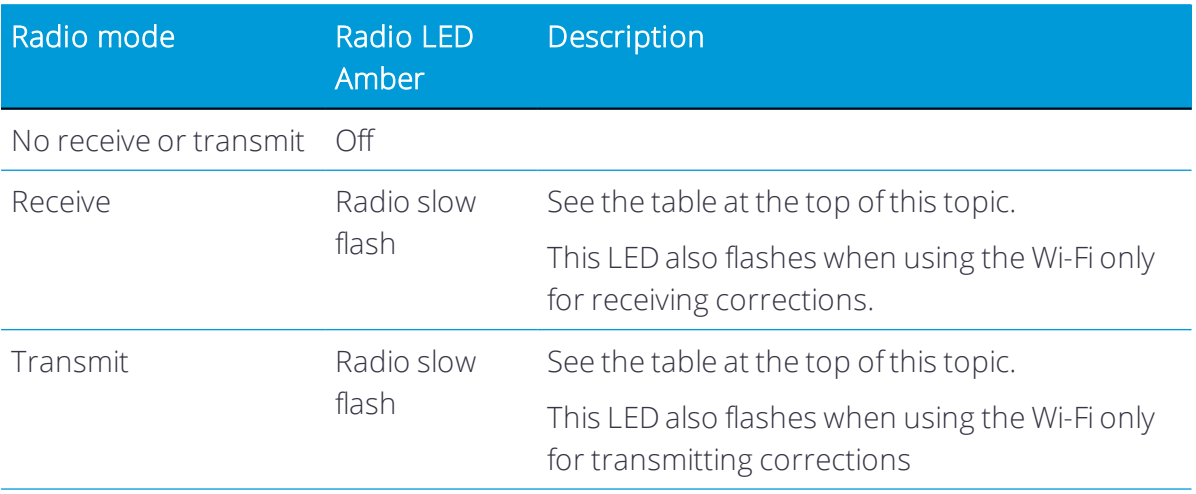

<span id="page-19-1"></span>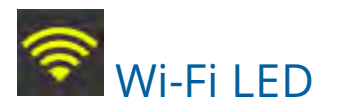

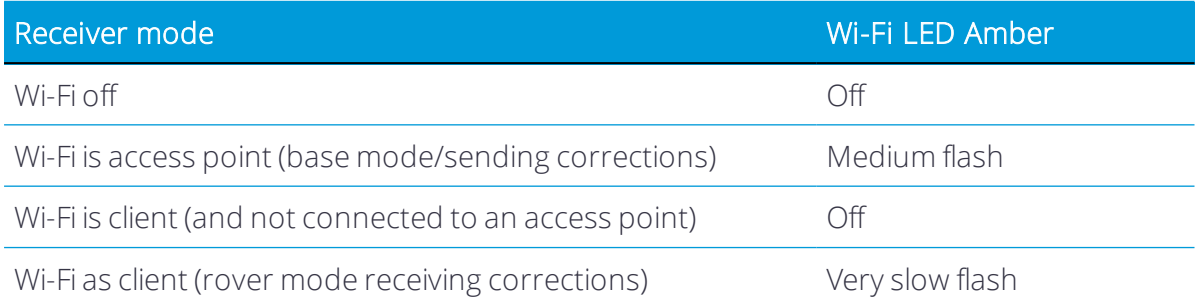

# <span id="page-19-2"></span>Battery LED

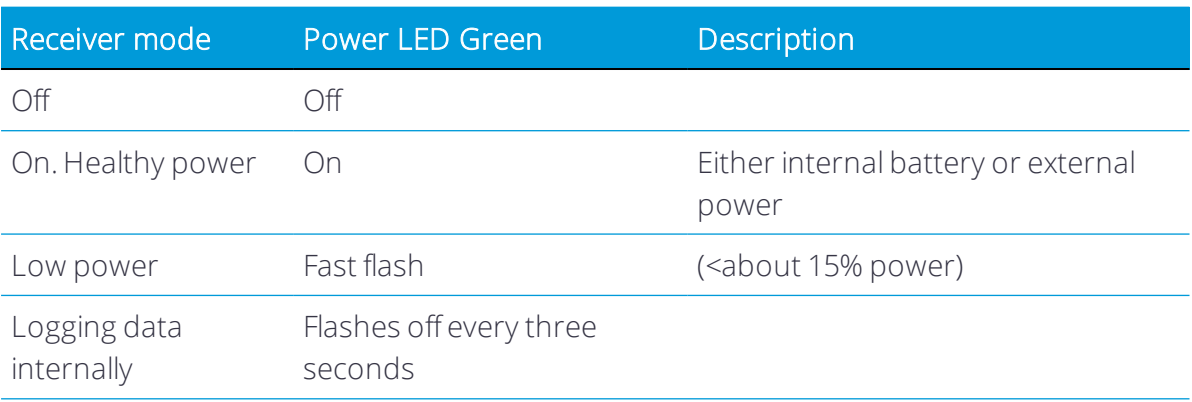

# <span id="page-20-0"></span>Lemo port

When you load firmware using the WinFlash utility, the LEDs show as:

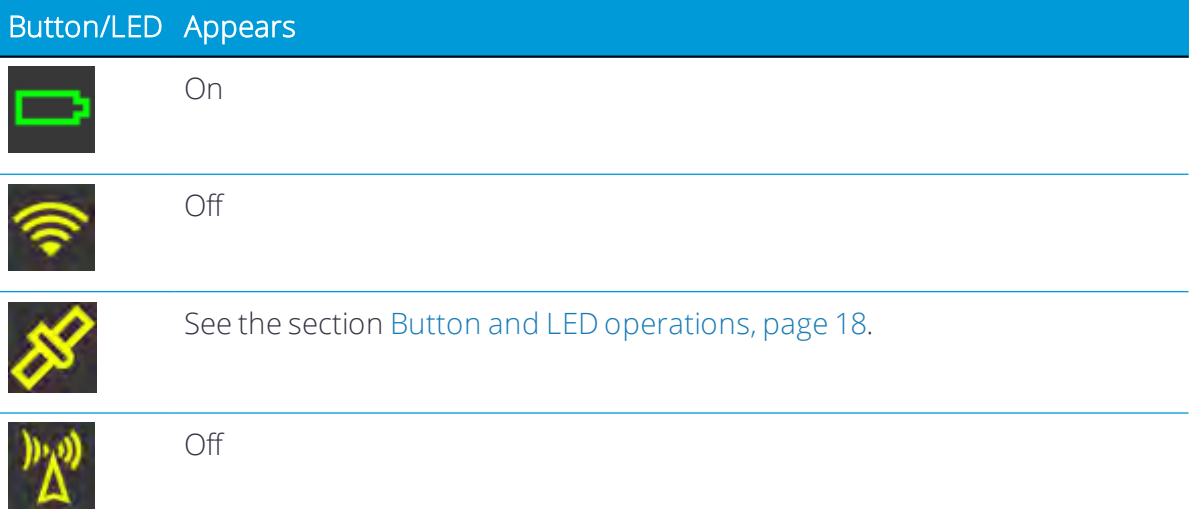

# <span id="page-21-0"></span>Configuring your SPS986 GNSS Smart Antenna

Before you can use your SPS GNSS receiver, it must be loaded with its configuration that your Trimble dealer has set up:

- Activation (to start one year warranty)
- Operating modes (for example, Base or Rover)
- Options (for example, GLONASS)
- Optional extended warranties
- Optional 450 MHZ radio transmit frequencies and Country Code

The Trimble dealer will usually do this entire task. If you need to do it yourself, you will still need your dealer to assign all the purchased items to the given SPS986 serial number.

<span id="page-21-1"></span>To then load the configuration or updates to the receiver, you need to run Trimble Installation Manager on your computer.

# Online method

The most common method to configure the SPS986 receiver is to use the online method:

1. Download the online version on the Trimble Installation Manager from [www.trimble.com/installationmanager/](http://www.trimble.com/installationmanager/).

This program requires the use a virtual serial (COM) port.

- a. Download the USB driver to allow the USB interface to operate as a virtual COM port.
- b. Go to [http://www.trimble.com/support/support\\_az.aspx](http://www.trimble.com/support/support_az.aspx) (search under SPS986 Downloads).
- c. Connect the SPS986 to the computer using the supplied LEMO to USB cable.
- 2. Turn on the SPS986.
- 3. Run the Trimble Installation Manager. This application is used to check the receiver to load the latest firmware if the receiver is under Warranty and it also allows receiver configurations to be loaded into the SPS986.

# <span id="page-22-0"></span>Offline methods

<span id="page-22-1"></span>Another method to load a configuration into the the SPS986 is the offline method. There are two ways to do this.

### Offline method 1

- 1. Download the Offline version from [www.trimble.com/installationmanager/.](http://www.trimble.com/installationmanager/)
- 2. Run the Offline version.
- 3. Enter the serial number of the SPS986.
- 4. Select Licences Only if you just require the SPS986 configuration/options updates:

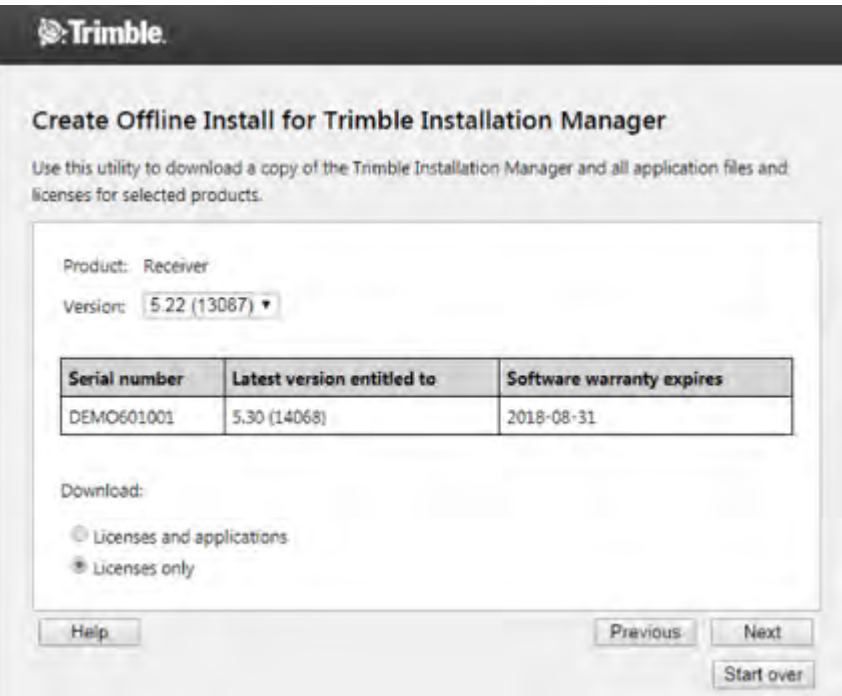

- 5. Copy the resultant file (package) to your computer. This program requires the use a virtual serial (COM) port.
- 6. Download the USB driver from [http://www.trimble.com/support/support\\_az.aspx](http://www.trimble.com/support/support_az.aspx) (search under SPS986 Downloads).
- 7. Connect the SPS986 to the computer using the supplied LEMO to USB cable.
- 8. Turn on the SPS986.
- 9. Run the file Trimble Installation Manager Offline.exe.

## <span id="page-23-0"></span>Offline method 2

- 1. Unzip the package that was generated from the Installation Manager Offline program.
- 2. For a specific SPS986 serial number there is a file called Licence.xml. Open that file using an XML editor and copy the compositeoptionkey as shown in black text in this example:

```
W<receiver>
T<compositeoptionkey>
   SV7T9iCYdb5gffX0GOX80FyHcb0vniAWjfAPtKwMHl23x4LRBGrv/mRB/oj
 </compositeoptionkey>
```
- 3. Insert that option key into the web interface of the SPS986 under Receiver Options.
- 4. Click Next.
- <span id="page-23-1"></span>5. Restart SPS986.

# Using the WinFlash utility

This utility can still be used with the SPS986. It is possible to load a 450MHz SET file from your Trimble dealer after any of the above methods have been used restart the receiver.

<span id="page-23-2"></span>Hold the Power button down for 15 seconds or use the web interface and select Receiver Configuration / Reset. Select Clear all receiver settings.

# Wi-Fi settings

The SPS986 smart antenna contains Wi-Fi. Please take the time to understand its powerful capabilities.

Before you use a smart antenna, ensure that the dealer has activated it. The smart antenna shipped from Trimble has Wi-Fi enabled. Your Trimble dealer must load the activation code before these services are available.

<span id="page-23-3"></span>The smart antenna can be used as a Wi-Fi Access Point or a Wi-Fi Client.

## Access Point mode

You use this mode when the smart antenna is set up as a base station. Access Point mode enables other Wi-Fi devices to communicate with the smart antenna without needing another Wi-Fi device. Up to five devices can simultaneously connect to the smart antenna. Devices connected to the smart antenna in Access Point mode can communicate with each other, not just the smart antenna. After you have connected to the smart antenna, you can use the web interface to review and change the settings of the smart antenna. This mode is useful if you are in the field, but do not have a Trimble Tablet or SCS900 software.

In this mode, you can scan for the smart antenna from a laptop, Smartphone, or other Wi-Fi enabled device, to locate the smart antenna Access Point:

1. Turn on the smart antenna in Access point mode. The Wi-Fi LED will flash.

By default, the smart antenna is in Access point mode. If you are not sure if it is in Access point mode, you can reset it to the factory defaults by pressing the Power button for 15 seconds.

2. From a Wi-Fi enabled device such as a laptop, connect to the smart antenna.

On a computer running the Windows operating system, click the Network icon in the status bar  $\frac{1}{2}$ . The smart antenna will be called something like "Trimble GNSS 2201". Select it and then click Connect.

For information on how to change the wireless identification of the smart antenna, see SSID Identification (SPS986 only), page 1.

- 3. Enter the encryption key. By default, it is abcdeabcde.
- 4. Open a web browser on your Wi-Fi enabled device and then type GNSS into the address bar.

The smart antenna web interface appears. With some devices, you may need to enter either http://GNSS or 192.168.142.1 to access the web interface.

On Android PDAs, Trimble recommends that you install the free Opera Mobile browser for this feature to work.

5. Log in to the web interface. Select Security / Login. The default username is admin. The default password is password.

### <span id="page-24-0"></span>Client mode

You use this mode when the smart antenna is set up as a rover. In this mode, the smart antenna is connected to an Access Point. You can view the web interface of the smart antenna when your device is connected to the rover by Wi-Fi as the SPS986 is a concurrent client and Access Point. An Access Point on a site could be another SPS986 smart antenna or a Cisco router.

*NOTE – The smart antenna with internal radio has an internal Wi-Fi antenna. It is in the white radome on the side of the smart antenna, however the antenna gain is equal in all directions so the base station radome does not need to point to the work area, and the rover radome does not need to point to the base station. In the smart antenna with no internal radio, then the Wi-Fi antenna is routed to the TNC connector, so when using Wi-Fi in this receiver, it is essential to use the supplied black whip antenna.*

## <span id="page-25-0"></span>Using the smart antenna Wi-Fi with the SCS900 software

To set up the SPS986 Wi-Fi to both transmit GNSS corrections (in the case of a base station) and set up a smart antenna internal Wi-Fi to receive GNSS corrections (in the case of a rover), you will need the latest version of the Trimble SCS900 Site Controller software. When using the SCS900 software, the SPS986 base station is automatically configured as an Access Point and the SPS986 rover is configured as a Client.

The use of Wi-Fi in the smart antenna is license free. The line-of-sight range can be greater than 300 m although it is restricted if trees, machines, or buildings are between the base station and the rover receiver.

## <span id="page-25-1"></span>Setting up an SPS986 as a Wi-Fi base station without the SCS900 software

1. Ensure the smart antenna has the Accuracy mode set to Base (Precise Base mode) (select Receiver Status / Receiver Options):

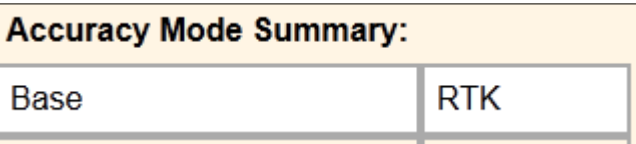

2. Set the smart antenna as the Access Point. To do this, select Wi-Fi / Access point with the following configuration:

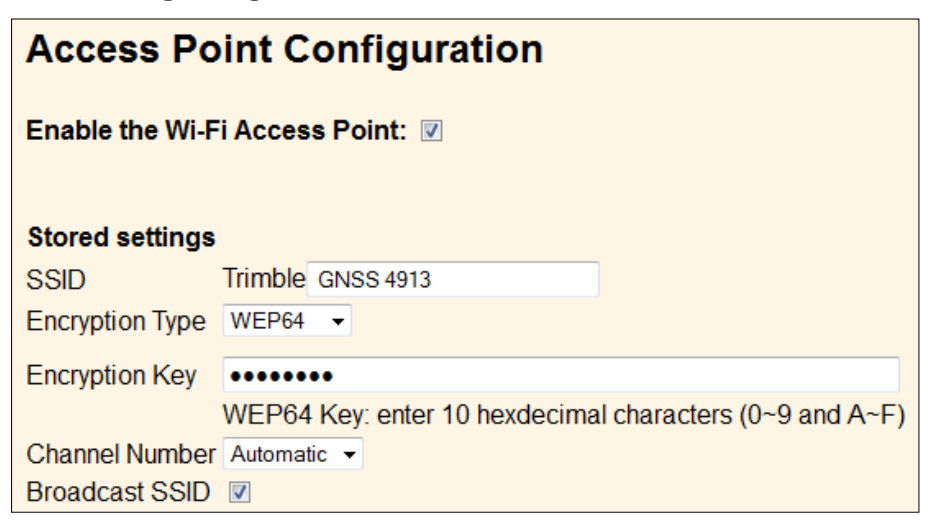

- 3. Select I/O Configuration / Port Configuration.
- 4. Create a UDP stream out the GNSS corrections:
	- 1. Select Type UDP from the drop-down menu and add a Port number such as 2101.
	- 2. Select CMR in the window beside the Type.
- 3. Tick Client, Output only, UDP mode, UDP Broadcast Transmit.
- 4. Select CMR+ or CMRx for the corrections.

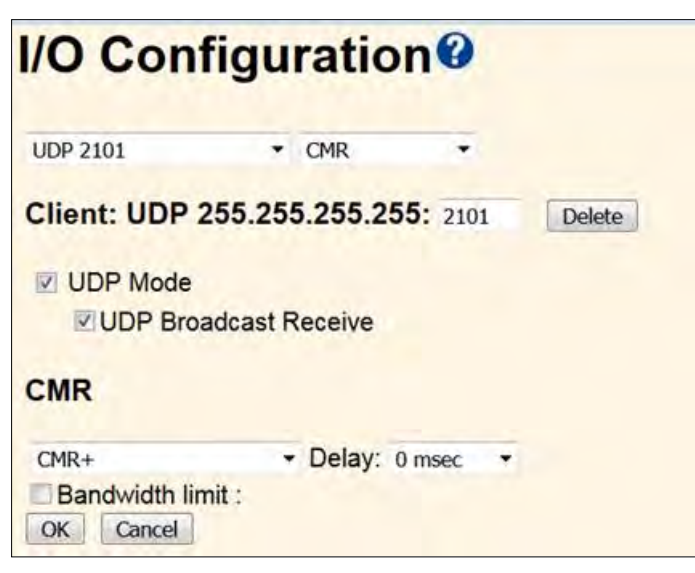

5. Click OK. The following port information is displayed in the I/O Configuration page:

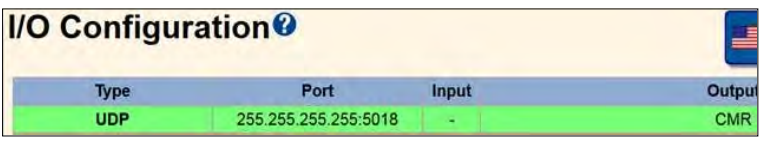

- 6. This UDP setup enables the Wi-Fi rover to receive corrections broadcast from the Wi-Fi base without the base having to specify the base IP address in each rover.
- <span id="page-26-0"></span>7. Turn off the smart antenna and then turn it on again.

## Setting up an SPS986 as a Wi-Fi rover receiver without the SCS900 software

- 1. Turn on the SPS986 receiver. Connect your Wi-Fi capable device to the SPS986 (password is abcdeabcde).
- 2. To access the web interface, enter the default IP address 192.168.142.1.
- 3. You must have a Rover mode selected.
- 4. Set the SPS986 receiver to accept corrections from the base station:
	- a. Go to the I/O Configuration page and create a UDP port with the same number as created previously on the base station.
	- b. Select the UDP Mode check box.
	- c. Select the UDP mode / UDP Broadcast Receive check box.

d. In the Client field, enter port 2101 for this example.

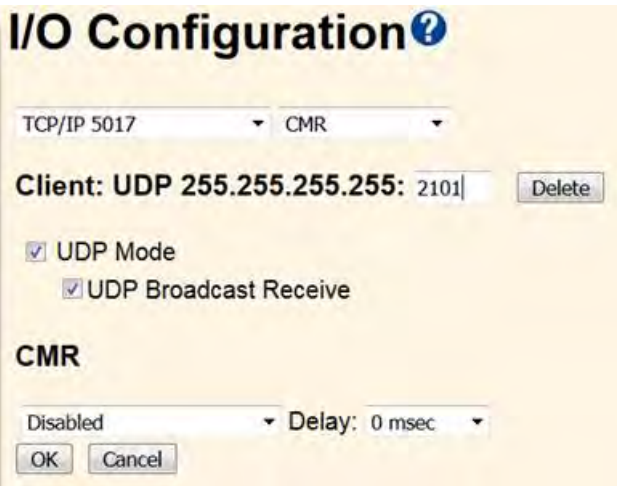

- 5. Set the smart antenna to Client mode. Select Wi-Fi / Client. The Client Configuration page appears.
- 6. Select the Enable the Wi-Fi Client check box.
- 7. Click Scan for Networks and select the Base station and enter the Access Point password and click Connect.

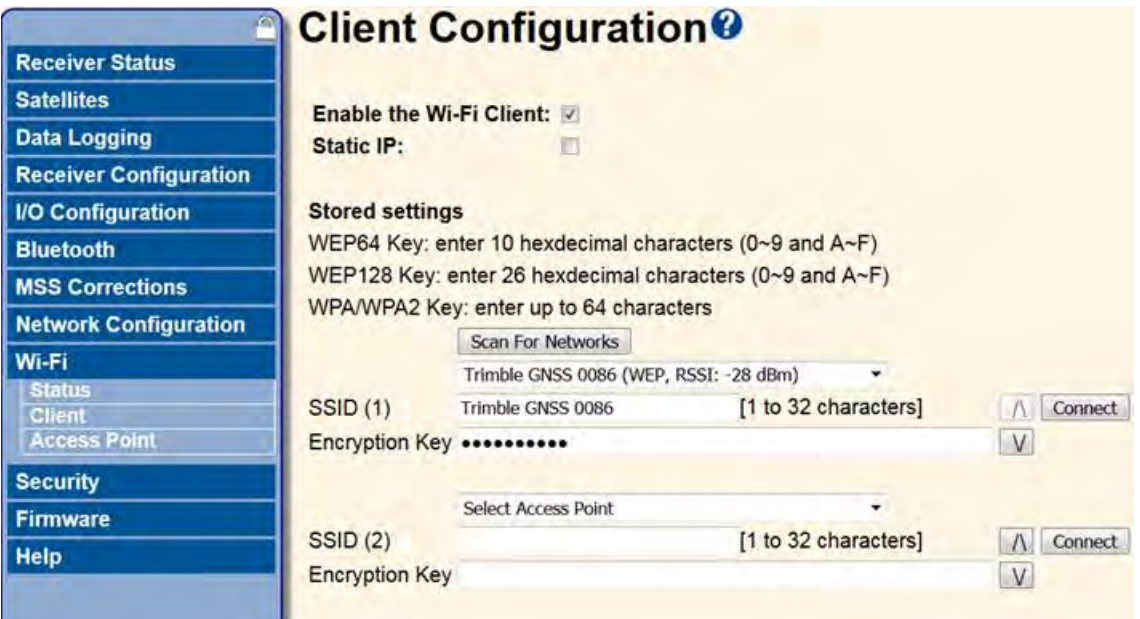

The receiver should now be capable of receiving corrections.

- 8. This step is essential to stop IP conflict.
	- a. Change the default IP address for this receiver's access point from 192.168.142.1 to 172.16.0.1.
- b. Select the Access Point Configuration page and select the Show advanced settings check box.
- c. Select the DHCP IP Range 172.16.0.0 check box.

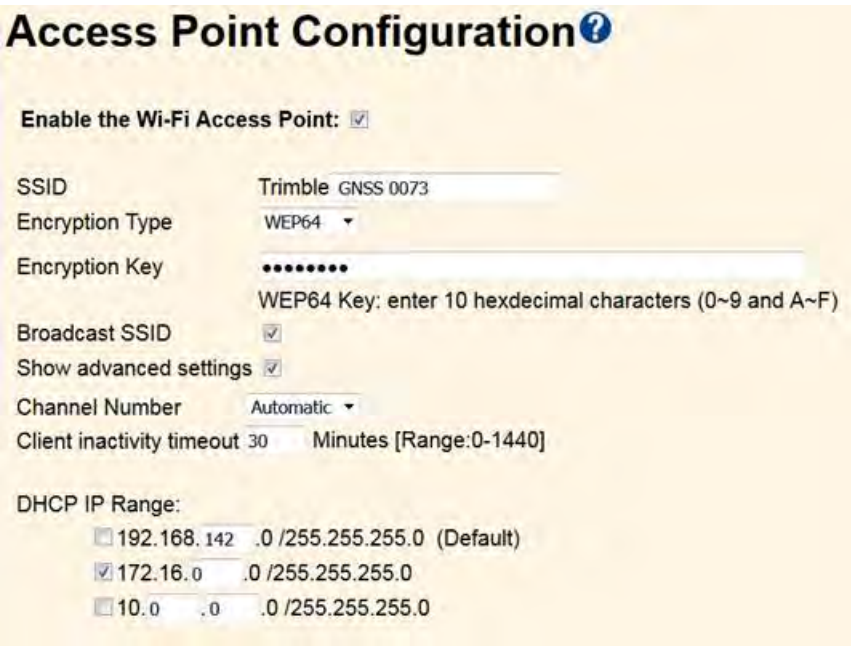

- d. Click Save.
- 9. Save the configuration. Select Receiver Configuration / Application File. Select the Store Current File option.
- 10. Turn off the smart antenna and then turn it on again.
- 11. To access the web interface of the SPS986 receiver, connect your Wi-Fi capable device to the SPS986 and in a web browser, enter the IP address 172.16.0.1.

# <span id="page-28-0"></span>Configuring a PC USB port as a virtual serial port

For example, the Trimble WinFlash utility can be run on a computer that has no physical serial port by connecting the USB cable between the computer and the receiver.

For example, the Trimble Installation Manager can be run on a computer that has no physical serial port by connecting the USB cable between the computer and the receiver.

*NOTE – This step is not necessary for Windows 10, or if you have previously installed the Trimble USB driver.*

Another example would allow the receiver to stream NMEA messages over a USB interface into a computer's virtual serial port, allowing applications such as HYDROpro™

construction software to use the NMEA messages on a computer that has no physical serial ports.

The SPS modular receivers have a number of USB cables to use. The SPS986 smart antenna has USB cable (P/N 80751-HH) that can be connected to the receiver. The other end of the USB cable then connects to a computer.

<span id="page-29-0"></span>The receiver must be running firmware version 4.15 or later.

#### Windows 8 operating system

1. The simplest way to install the Virtual Serial port for the USB interface to the SPS receivers is to go to the Trimble Support website [\(www.trimble.com/support\)](http://www.trimble.com/support.shtml#S) and search for the SPS GNSS receiver you have. In the Downloads section, download the file called *Windows USB Installer* to your computer or USB drive.

*NOTE – There is no Windows8 USB Installer file; the Windows7 USB Installer file works for Windows 8.*

This file contains a Support Note and installation program.

2. Run the installation program. It will load the virtual serial port for the USB interface on your computer.

*NOTE – With Windows 8, the USB ports are often version 3.0. With Windows 8 there is a conflict with the implementation of USB version 3.0. To workaround this, go to the computer's BIOS settings when you start up the computer and then turn off the support for USB 3.0.*

*NOTE – If you have installed the Trimble WinFlash utility ([www.trimble.com/support](http://www.trimble.com/support.shtml#S)) on your computer, then another way to install the virtual serial port for the USB interface is to run the USB Installer program, which is located in C:\Program Files\Common Files\Trimble\USBDriver.*

### <span id="page-29-1"></span>Windows 7 Professional operating system

1. The simplest way to install the Virtual Serial port for the USB interface to the SPS receivers is to go to the Trimble Support website [\(www.trimble.com/support\)](http://www.trimble.com/support.shtml#S) and search for the SPS GNSS receiver you have. In the Downloads section, download the file called *Windows7 USB Installer* to your computer or USB drive.

This file contains a Support Note and installation program.

2. Run the installation program. It will load the virtual serial port for the USB interface on your computer.

*NOTE – If you have installed the Trimble WinFlash utility on your computer, then another way*  to install the virtual serial port for the USB interface is to run the USB Installer program, which is *located in C:\Program Files\Common Files\Trimble\USBDriver.*

If this process does not work for your computer, or if you have a different Windows operating system on your computer, then follow the procedure below.

### <span id="page-30-0"></span>Windows 7 operating system

- 1. Go to the Trimble Support website [\(www.trimble.com/support](http://www.trimble.com/Support/Support_AZ.aspx)) and search for the receiver you have. In the Support Notes section, download the file called *GNSS Interface to a Virtual COM port on a Computer* to your computeror USB drive.
- 2. Open the file and place the trmbUsb.inf file in a temporary folder on your computer or USB drive.
- 3. On the computer, select Control Panel / Device Manager.
- 4. Click on the name of the computer and then from the Action menu, select Add Legacy Driver.
- 5. A wizard prompts you to locate the TrimbleUsb.inf file. Locate the file and then follow the prompts in the wizard to continue.

*NOTE – If you are running an application such as HYDROpro or WinFlash software orTrimble Installation Manager on the computer and you physically disconnect the USB cable from the computer and then reconnect it, it does not always re-establish the connection. This is because opening the serial port from the application locks the device handle and when the USB device is disconnected, the application does not close the serial port and the device handle is still locked. On reconnecting, the USB cable is unable to get the device handle since it is locked. You must close the application before the reconnect to the port will work. This limitation is due to the behavior of the Microsoft USB serial driver.*

# <span id="page-31-0"></span>Dual slot battery charger

- **[Safety notes](#page-39-0)**
- **D** [Overview](#page-31-1)
- **Deration**
- $\blacksquare$  [Troubleshooting and corrective measures](#page-40-1)

# <span id="page-31-1"></span>**Overview**

The charger can charge three types of Lithium-ion batteries. It can be powered by mains or car battery. The charger can be used either in the office or car.

The dual slot battery charger consists of:

- Charger Dual Slot, P/N 109000
- Power Supply for Charger Dual Slot, P/N 107000
- Power Cord AC for Power Supply
- <span id="page-31-2"></span>• Cable Car to Charger Dual Slot, P/N 108090

## Chargeable batteries

- Two sizes of Lithium-ion rechargeable smart batteries (P/N 99511-30, P/N 76767). Note: the small smart battery requires a plastic adapter insert to fit into the charger.
- Lithium-ion rechargeable smart battery.

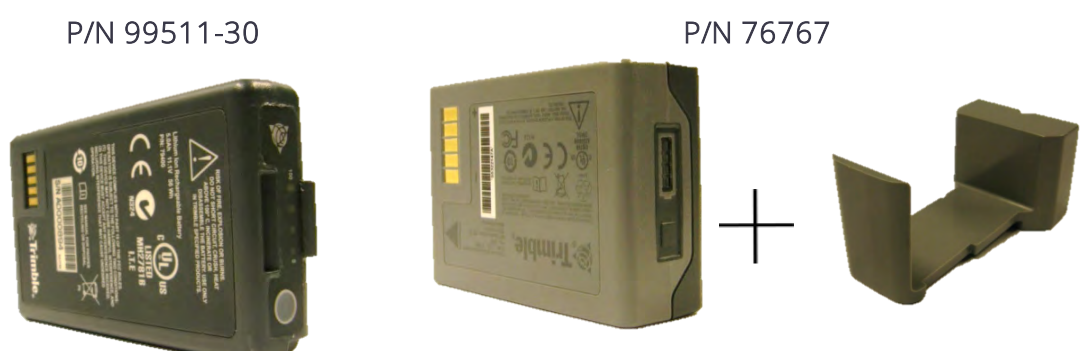

• Lithium-ion rechargeable battery (P/N 92670) P/N 92670

Dual slot battery charger

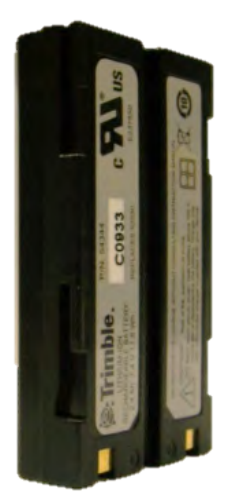

# <span id="page-32-0"></span>Placement of batteries in charger

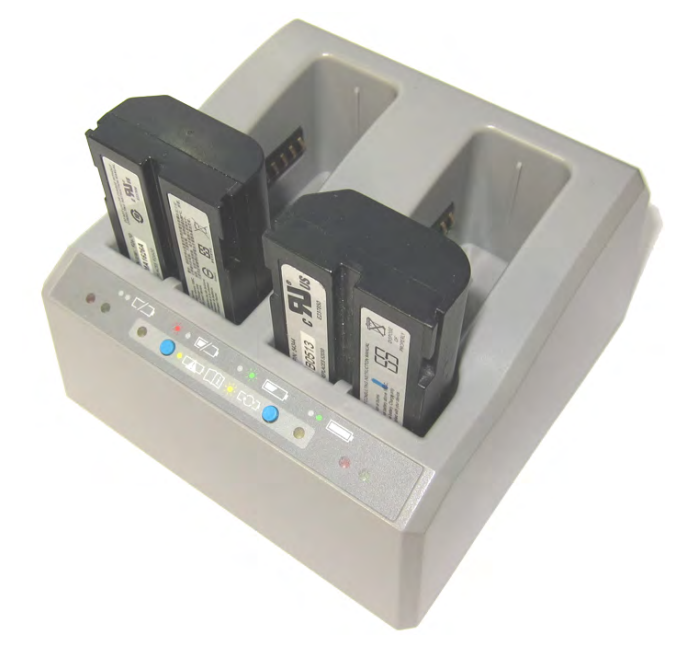

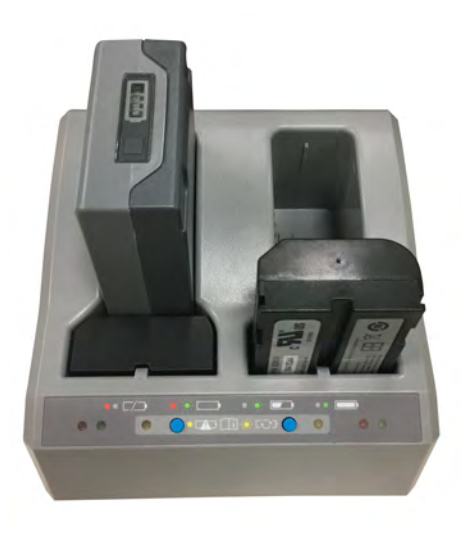

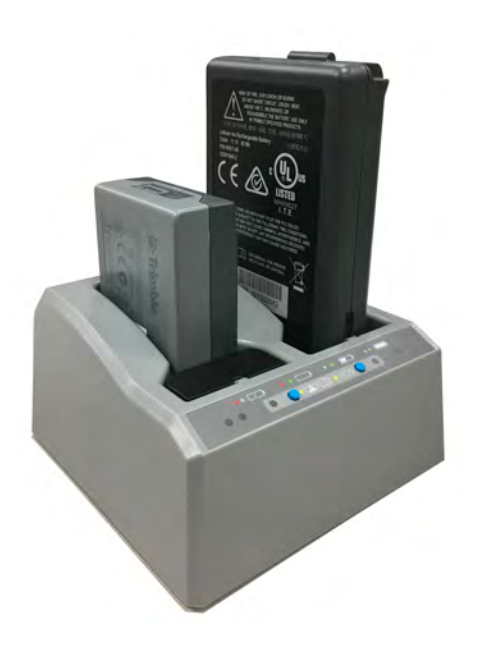

## <span id="page-33-0"></span>Charger slots

The charger has two slots. Each slot can charge one of the three supported battery types. Batteries are charged concurrently for P/N 92670 and P/N 76767 battery types and sequentially for the P/N 99511-30 battery type. Beside each slot are three LED indicators (red, yellow, and green) to indicate the battery and charging / conditioning status.

## <span id="page-33-1"></span>Power supply

The charger can be powered by mains (using the Power Supply for Charger Dual Slot) or by 12V car voltage (using Cable Car to Charger Dual Slot).

#### <span id="page-33-2"></span>Mains power

Mains power supply is an external adapter, useable worldwide. Different cords for different countries are supplied with the power supply adapter (Power Cord AC for Power Supply).

### <span id="page-33-3"></span>Vehicle power

The charger can be powered by the vehicle voltage of nominal 12V. It can withstand voltages of a vehicle voltage of nominal 24V (max. 32V). So if the user connects the vehicle cable by mistake to a 24V socket in a vehicle, the charger doesn't start charging but latches in fault condition and flashes all green LEDs. The power must be removed to reset the fault condition.

## <span id="page-34-0"></span>Charger technical data

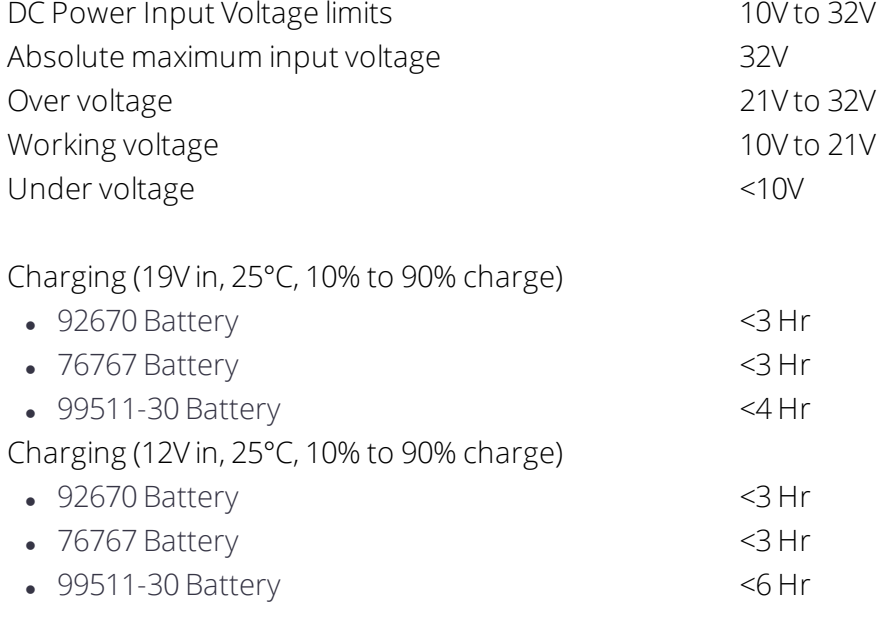

### <span id="page-34-1"></span>Battery life

You should expect the battery to take 300 charges. Some batteries may last up to 500 charges. The battery life will decrease over time as the battery is used more, especially if the batteries are used in hot areas or in high current situations, like a base station.

It will not harm the battery if it is half used before you place it in the charger. You do not need to drain the battery fully. However, charging a half-used battery still counts toward the number of expected battery chargers over the life of the battery.

There is no memory build up with these batteries. Trimble recommends that you store the battery when it is fully charged. Batteries may experience a 5 to 20% discharge per month when they are not being used. If the battery is stored for weeks at a time fully discharged, a significant loss of charging capacity could occur.

#### Temperature considerations

In general, you will see a decrease in battery runtime if the batteries are used in colder temperatures. Higher temperatures are better for battery operation as long as the temperature does not exceed 40 °C (104 °F). If operating in less than 5 °C (41 °F), there will be significant decrease in battery runtime. If the battery has been stored at less than 5 °C (41 °F), it may not work at all until it is stored at room temperature (20 °C to 25 °C (68 °F to 77 °F). Batteries should not be used if temperatures are below -20 °C (-4 °F) or above 50 °C (122 °F).

## <span id="page-35-0"></span>Removing the battery from the smart antenna

1. Open the battery slot, which is on the side of the smart antenna.

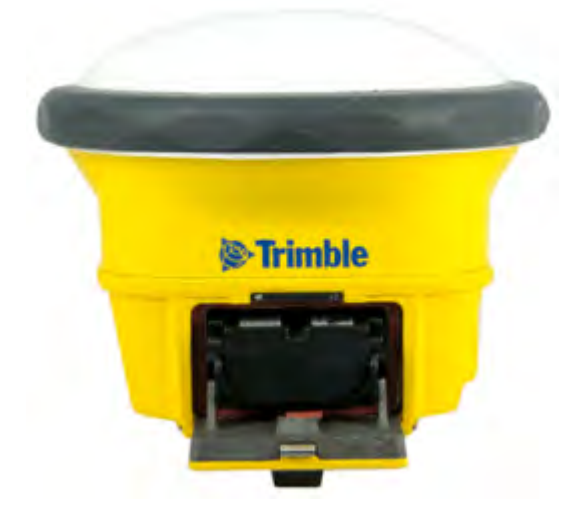

2. Pull the battery out of the slot.

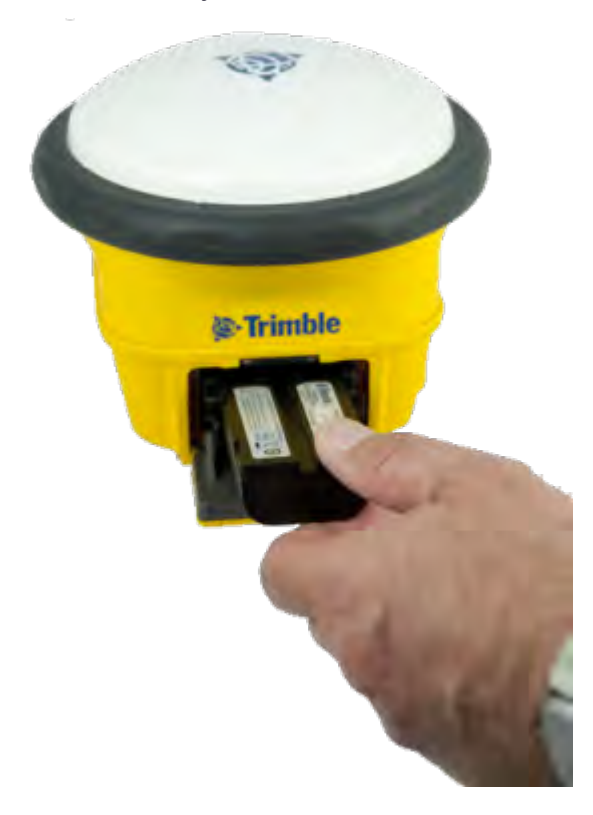

# <span id="page-36-1"></span><span id="page-36-0"></span>Operation

## Battery charging

 $\triangle$  CAUTION – Ensure that nothing obstructs the vents in the back of the charger.

The battery is supplied partially charged. Charge the battery completely before using it for the first time.

- To charge the battery, only use a charger that is recommended by Trimble for charging the Lithium-ion batteries.
- Charge the battery before using the equipment if it has been stored for longer than six months.

The charger operates between 0°C (32°F) and 40°C (104°F). Charging a battery at temperatures in the range of 0°C (32°F) to 5°C (41°F) will take longer than charging at room temperature.

To charge the battery:

- 1. Ensure that the vents in the back of the charger are unobstructed.
- 2. Place the charger on a hard, flat and level surface, to ensure that there is sufficient airflow around the charger.
- 3. To apply power to the charger, use the AC to DC power converter or 12V car battery adapter. The red LEDs light up with no batteries inserted to the battery slots. The charger automatically scans the battery slots for a battery.
- 4. Place the battery in any of the slots. It can take up to five seconds to detect the battery. For an explanation of the LED display, see [LED status indicators, page 39.](#page-38-0)

Charging takes approximately four hours per total station battery P/N 99511-30 and three hours per GNSS receiver battery P/N 76767 or P/N 92670 at room temperature. If two batteries are placed in the charger, the batteries will be charged at the same time except for two total station batteries P/N 99511-30 which will be charged sequentially.

Leave a deeply discharged or shorted battery overnight in the charger to attempt to revive the battery. A shorted battery is typically revived as soon as the slot is scanned. If the red LED turns off, the battery is revived. If the red LED stays on, the battery is no longer functional and needs to be replaced.

## <span id="page-36-2"></span>Conditioning the battery (valid only for Smart Battery P/N 99511-30)

 $\triangle$  CAUTION – The charger is hot during conditioning.

#### $\triangle$  CAUTION – Ensure that nothing obstructs the vents in the back of the charger.

With the 99511-30 battery, after a number of incomplete charge/discharge cycles the power gauge in the Smart Battery becomes inaccurate. The battery is still safe to use, but the power gauge may no longer be accurate which may decrease the battery run-time in the field. In this case a conditioning of the battery is required. This is a cycle of:

- 1. Charge battery completely.
- 2. Discharge the battery until the voltage is below the low-end conditioning threshold.
- 3. Charge battery again.

The need for conditioning is read out from the battery by the charger and is indicated by a solid yellow LED. Conditioning starts when the conditioning button is pressed by the user. There is one button for each slot. Only the batteries requiring a conditioning can be conditioned.

To condition the battery:

1. Press the conditioning button under the battery. The red LED becomes solid and the yellow LED start to flash. Release the conditioning button.

Conditioning a single battery can take up to 24 hours. It is recommended that you condition the battery or batteries on a weekend.

2. If you remove the battery while conditioning is in progress, you cancel conditioning. To succeed, a conditioning cycle must be uninterrupted.

*NOTE – When conditioning a battery the other slot will stop any current operation and be disabled until conditioning has completed.*

## <span id="page-38-0"></span>LED status indicators

Beside each slot are three LED indicators (red, green, and yellow) to display the battery status. The LED indicators can have the following conditions: Off, On, 1 Hz (one flash per second), and 2 Hz (two flashes per second).

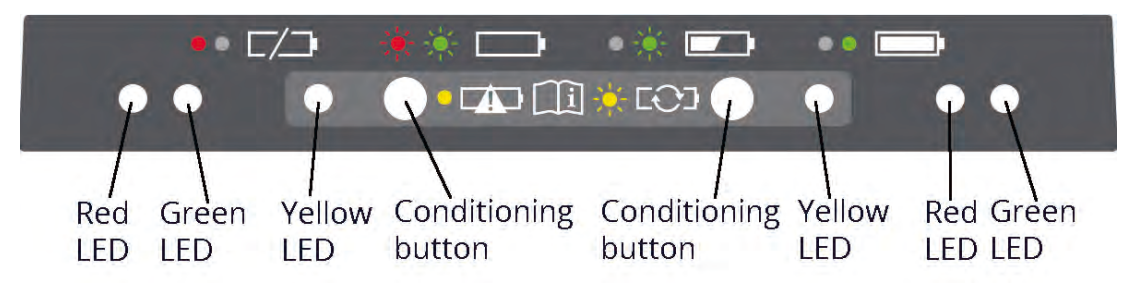

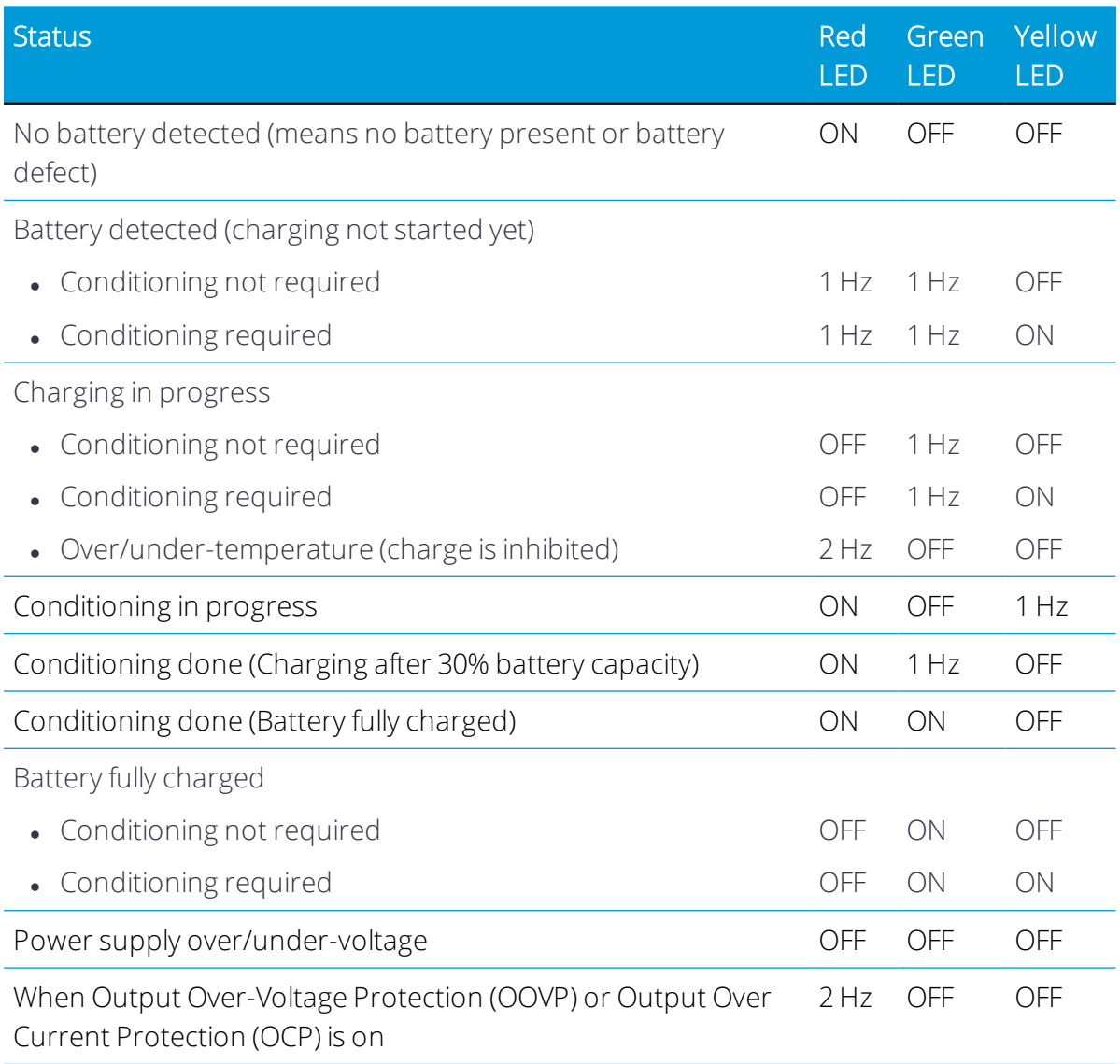

# <span id="page-39-1"></span><span id="page-39-0"></span>Safety notes

### Battery safety and environmental information

 $\triangle$  CAUTION – Do not damage the rechargeable Lithium-ion battery. A damaged battery can cause an explosion or fire, and can result in personal injury and/or property damage. To prevent injury or damage:

- Do not use or charge the battery if it appears to be damaged. Signs of damage include, but are not limited to, discoloration, warping, and leaking battery fluid.
- Do not expose the battery to fire, high temperature, or direct sunlight.
- Do not immerse the battery in water.
- Do not use or store the battery inside a vehicle during hot weather.
- Do not drop or puncture the battery.
- Do not open the battery or short-circuit its contacts.

 $\triangle$  CAUTION – Charge and use the rechargeable Lithium-ion battery only in strict accordance with the instructions. Charging or using the battery in unauthorized equipment can cause an explosion or fire, and can result in personal injury and/or equipment damage. To prevent injury or damage:

- Do not charge or use the battery if it appears to be damaged or leaking.
- Charge the Lithium-ion battery only in a Trimble product that is specified to charge it.
	- Be sure to follow all instructions that are provided with the battery charger.
- Discontinue charging a battery that gives off extreme heat or a burning odor.
- Use the battery only in Trimble equipment that is specified to use it.
- Use the battery only for its intended use and according to the instructions in the product documentation.

 $\triangle$  CAUTION – Avoid contact with the rechargeable Lithium-ion battery if it appears to be leaking. Battery fluid is corrosive, and contact with it can result in personal injury and/or property damage. To prevent injury or damage:

- If the battery leaks, avoid contact with the battery fluid.
- If battery fluid gets into your eyes, immediately rinse your eyes with clean water and seek medical attention. Do not rub your eyes!
- If battery fluid gets onto your skin or clothing, immediately use clean water to wash off the battery fluid.

#### Disposal

Before disposal, discharge the battery.

Dispose of the used battery in an environmentally sensitive manner, according to local and national regulations.

### <span id="page-40-0"></span>Battery charger safety and environment information

 $\triangle$  CAUTION – Ensure that nothing obstructs the vents in the back of the charger.

<span id="page-40-1"></span> $\triangle$  CAUTION – The charger is hot during conditioning.

# Troubleshooting and corrective measures

#### Battery is not detected (Does not change from only red LED on after battery insertion)

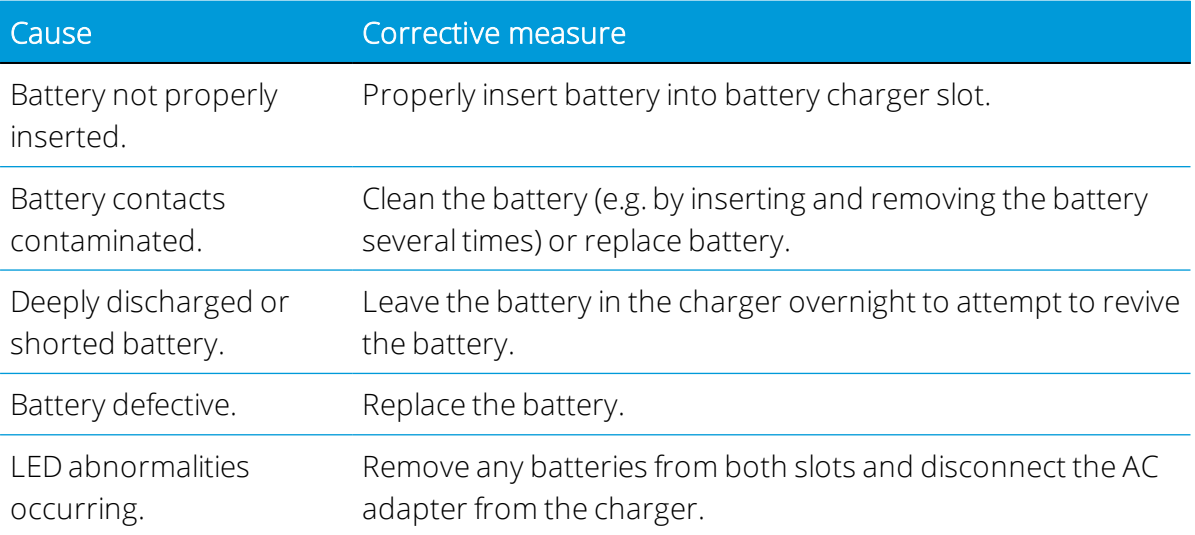

# <span id="page-41-0"></span>Default Settings

# <span id="page-41-1"></span>Resetting the receiver to factory defaults

To reset the receiver to its factory defaults, press  $\textcircled{\tiny{\textcircled{\small{1}}}}$  for 15 seconds.

If you have anMissing variable reference, you can also do the following:

- In the GPS Configurator software, select Connect to Receiver and then click Reset Receiver in the General tab.
- In the Configuration Toolbox software, select the General tab and then click Reset Receiver.

For more information on the GPS Configurator and Configuration Toolbox software, refer to the "Configuring the Receiver Settings" section of the *Trimble SPS Series Receiver Help*.

To reset the receiver to its factory defaults, press and hold down the receiver's Power button for 15 seconds.

- The Radio, Wi-Fi, and Satellite LEDs turn off after 2 seconds.
- The battery LED remains on.
- After 15 seconds, the Satellite LED comes on to indicate that it is time to release the Power button.
- <span id="page-41-2"></span>• Upon restart, the Wi-Fi will also turn on in Access Point mode.

# Default behavior

If a power-up application file is present in the receiver, its settings are applied immediately after the default settings. This means you can use a power-up file to define your own set of defaults. The factory defaults are also applied when you perform a full reset of the receiver because resetting the receiver deletes the power-up files.

When starting any of the SPS receivers as a base station or rover receiver using the Trimble SCS900 Site Controller software or the HYDRO*pro* Construction software, the settings required for those operations are automatically set and configured in that software. To change the receiver settings for special applications or for use with third-party software, use the GPS Configurator software or the Configuration Toolbox software.

# <span id="page-42-0"></span>Troubleshooting

# <span id="page-42-1"></span>Troubleshooting receiver issues

This section describes some possible receiver issues, possible causes, and how to solve them. Please read this section before you contact Technical Support.

#### <span id="page-42-2"></span>The receiver does not turn on

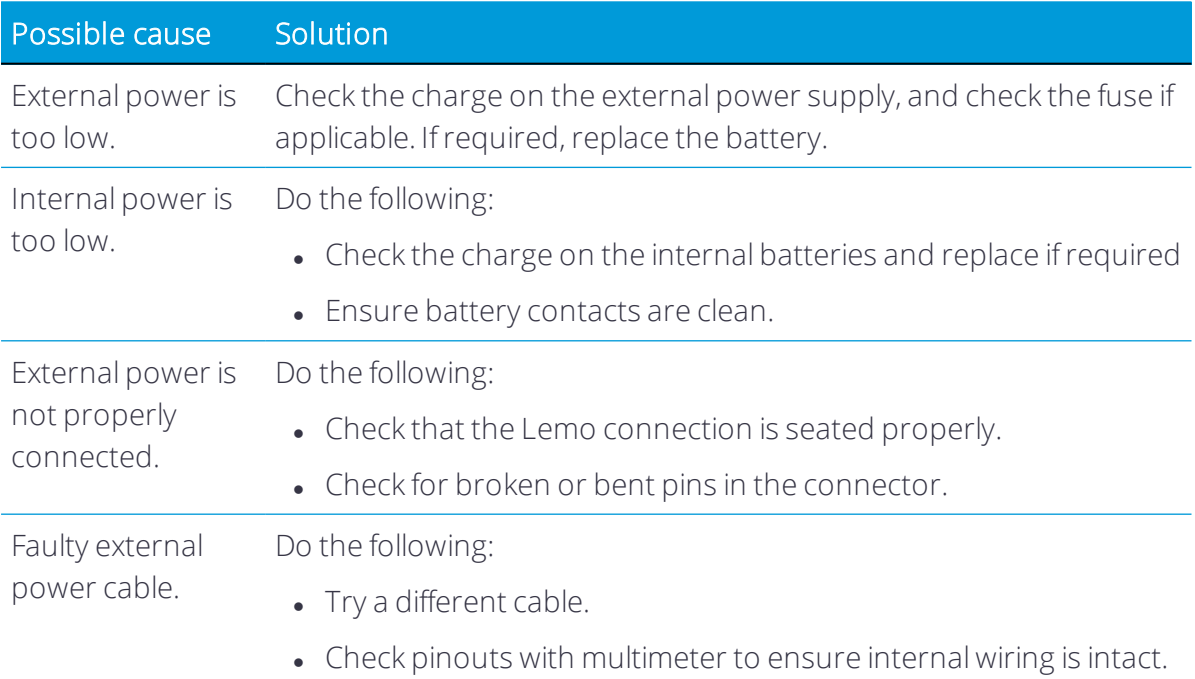

## <span id="page-42-3"></span>The receiver is not tracking any satellites

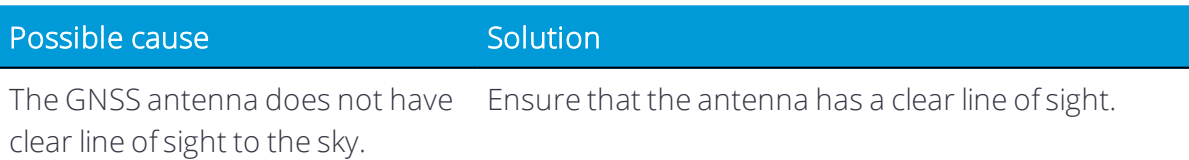

## <span id="page-42-4"></span>The receiver does not log data

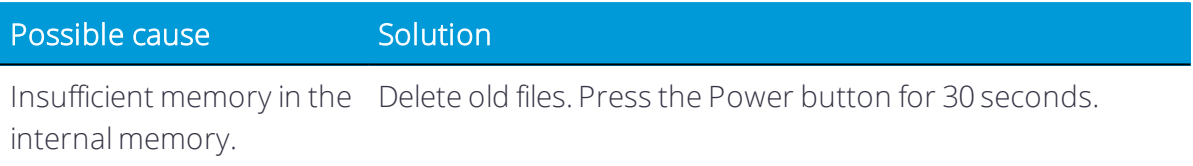

#### <span id="page-43-0"></span>The receiver is not responding

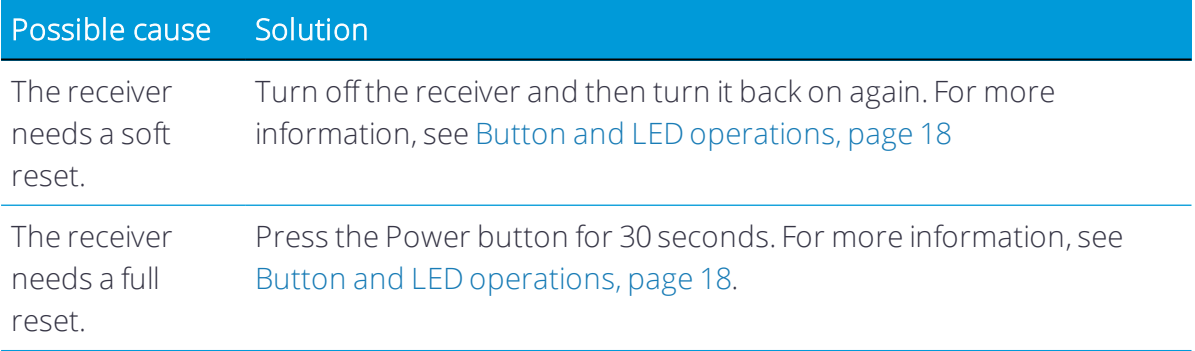

# <span id="page-43-1"></span>Troubleshooting base station setup and static measurement problems

This section describes some possible station setup and static measurement issues, possible causes, and how to solve them.

Trimble recommends that you use the SCS900 software to restart or configure base and rover receivers. The SCS900 software sets up all radio and receiver operating parameters, and is the most likely route to a successful problem resolution once you have checked all connections, cables, and batteries.

### <span id="page-43-2"></span>The roving receiver is not receiving radio from the base station

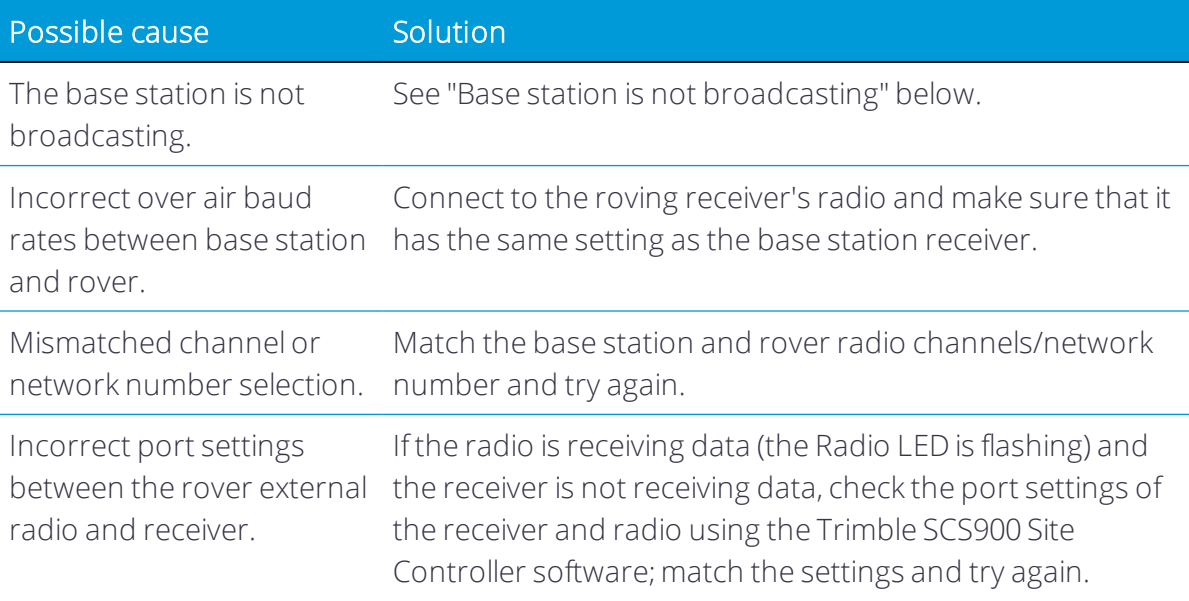

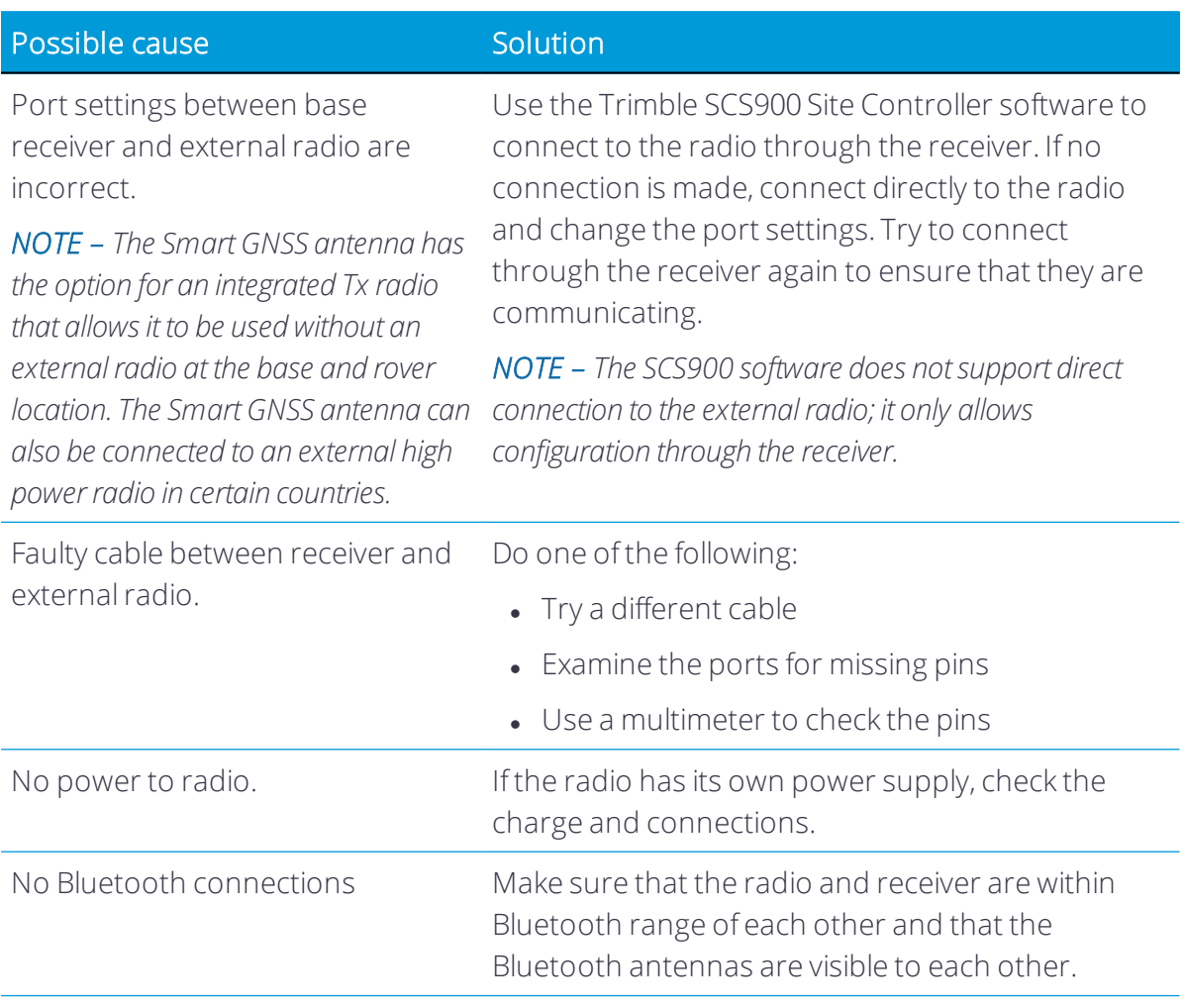

### <span id="page-44-0"></span>The base station is not broadcasting

# <span id="page-44-1"></span>Troubleshooting LED conditions

The GNSS smart antenna has a simple display panel with LEDs to indicate the current status of the receiver. If you need more detailed information about what the receiver is doing, use a Trimble controller or laptop computer running the SCS900, GPS Configurator, or Configuration Toolbox software.

The receiver has a simple display panel with LEDs to indicate the current status of the receiver. If you need more detailed information about what the receiver is doing, use a Trimble controller or access all configuration settings by connecting the receiver to your smart phone or laptop computer via Configuring the receiver using the web interface, page 1.

This section describes how the LED lights are used on the receiver to indicate current status. An LED that is flashing quickly indicates a condition that may require attention, and an unlit LED indicates that no operation is occurring. This section describes some LED conditions, possible causes, and how to solve them.

## <span id="page-45-0"></span>The SV Tracking LED is lit solidly and the Logging/Memory LED is flashing slowly

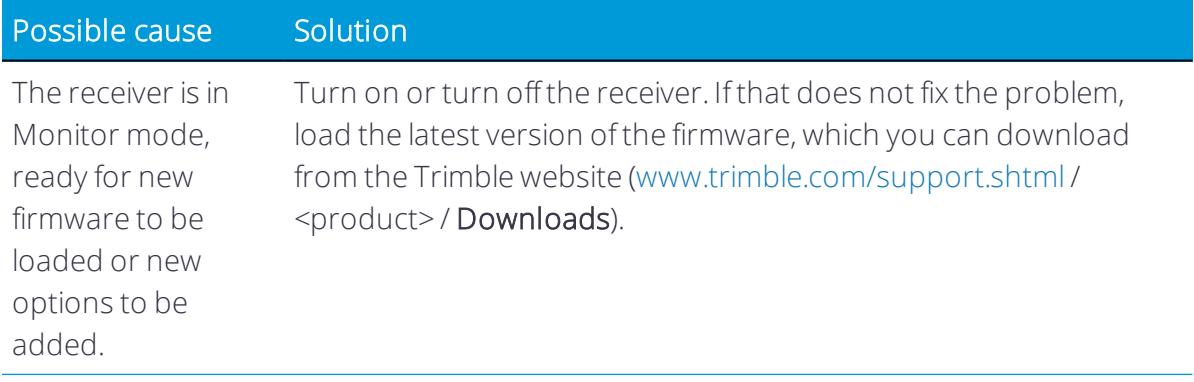

# <span id="page-45-1"></span>The SV Tracking LED is not flashing

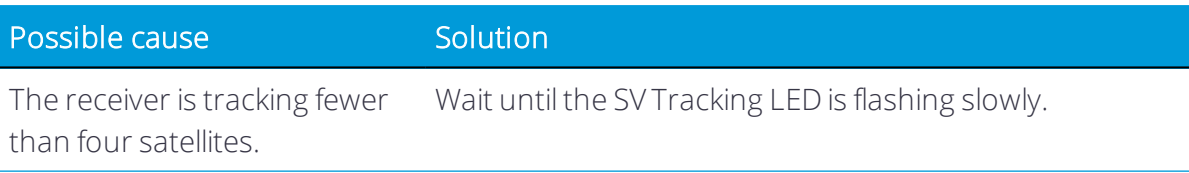

# <span id="page-46-0"></span>Glossary

<span id="page-46-2"></span><span id="page-46-1"></span>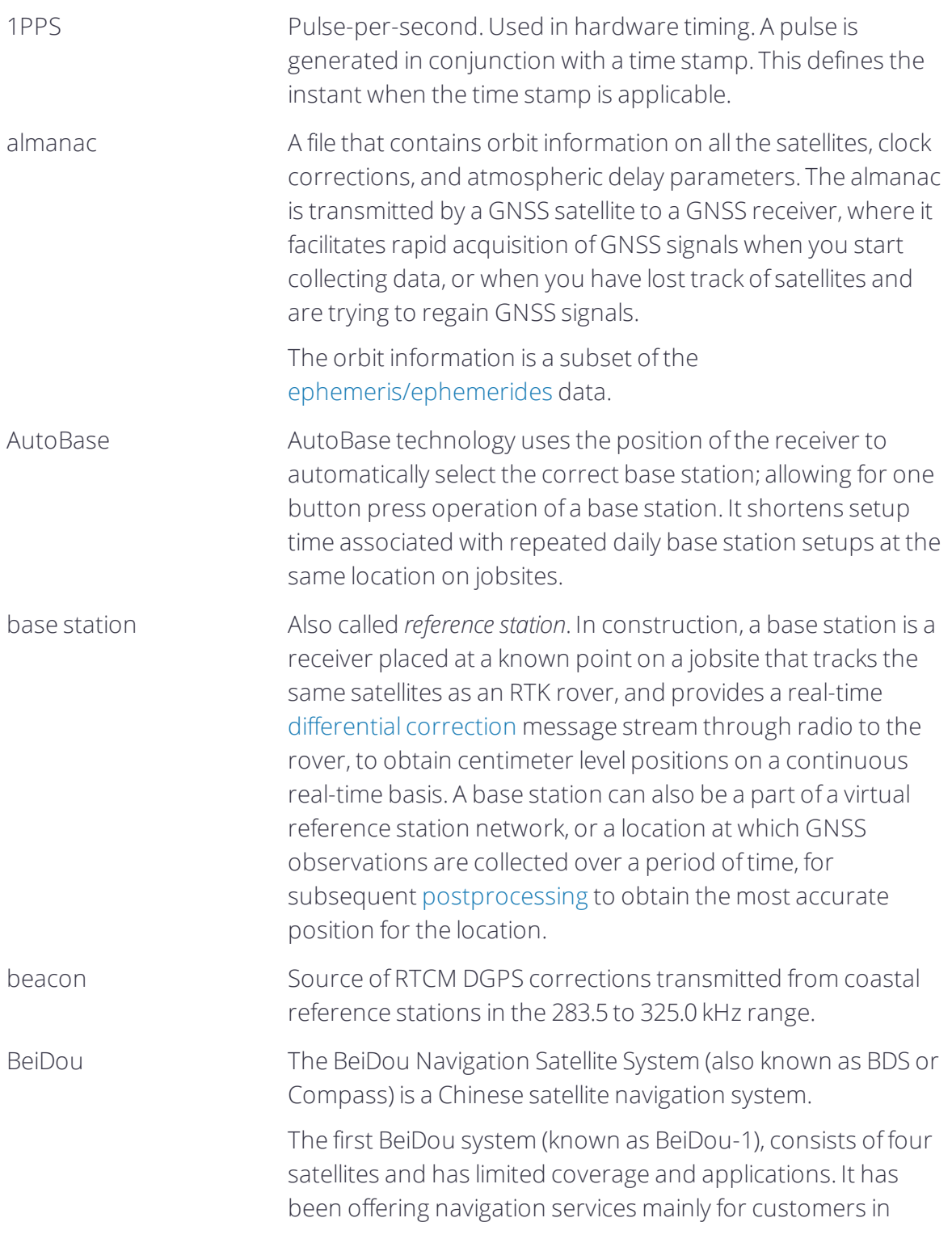

<span id="page-47-1"></span><span id="page-47-0"></span>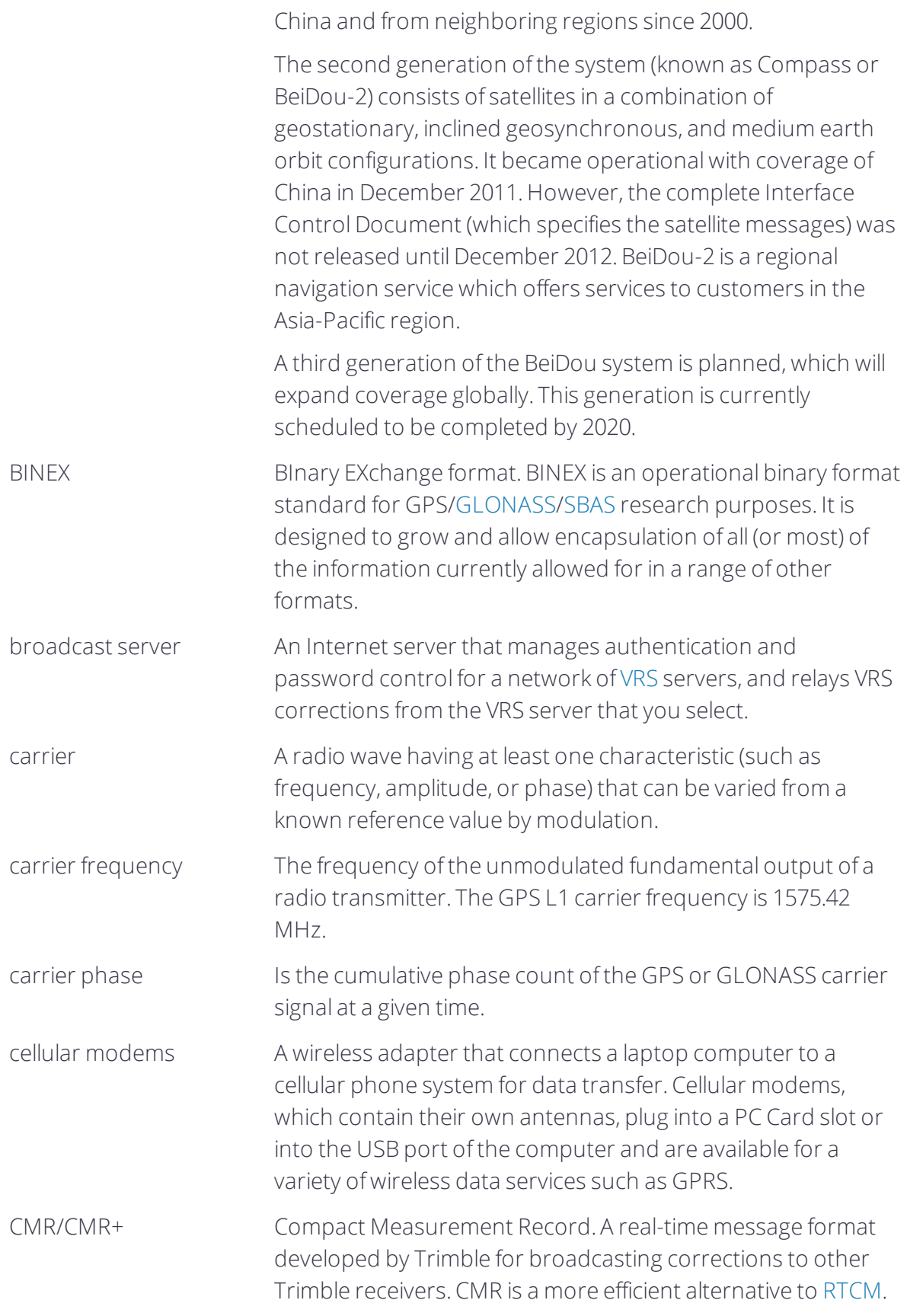

<span id="page-48-2"></span><span id="page-48-1"></span><span id="page-48-0"></span>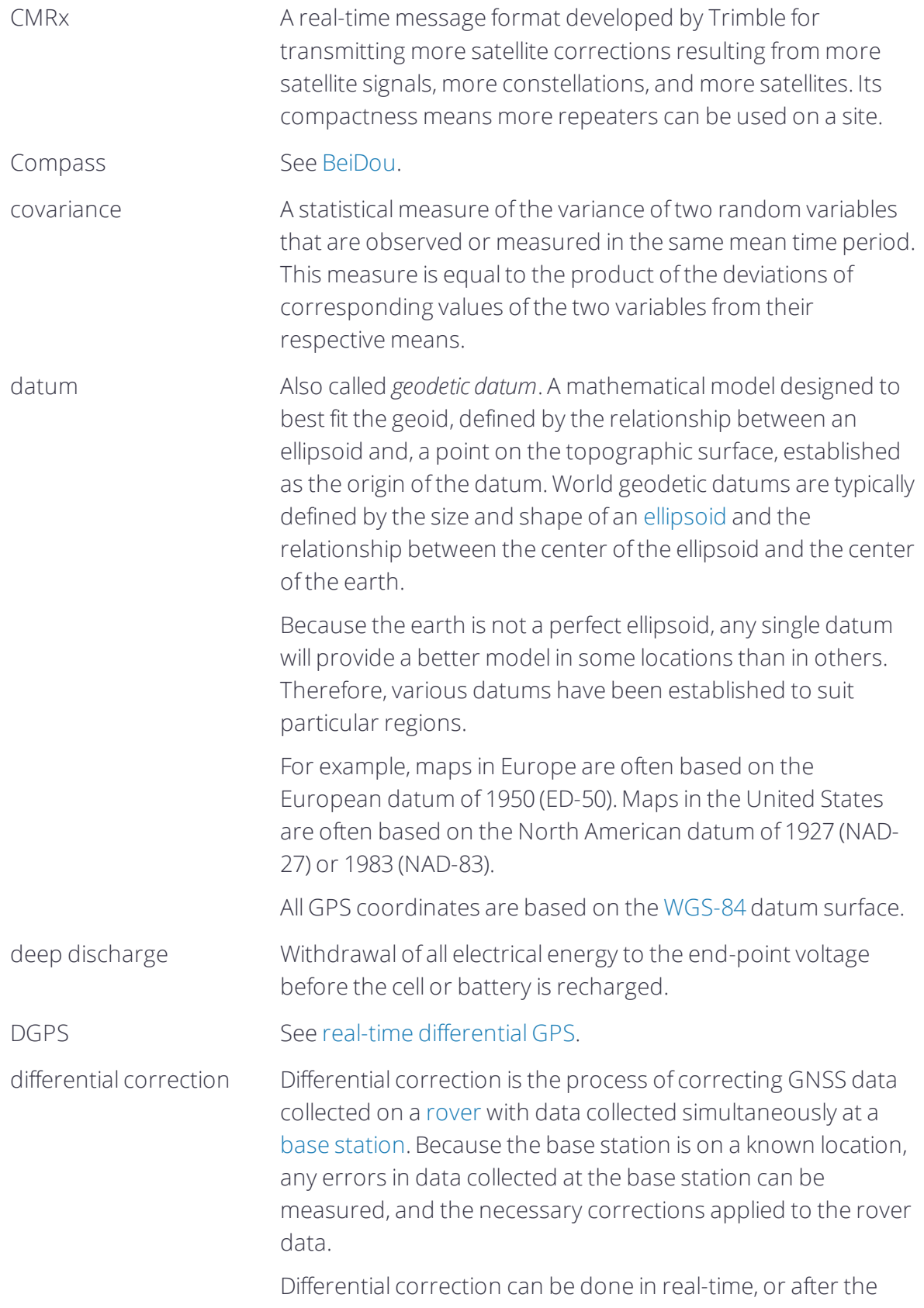

<span id="page-49-2"></span><span id="page-49-1"></span><span id="page-49-0"></span>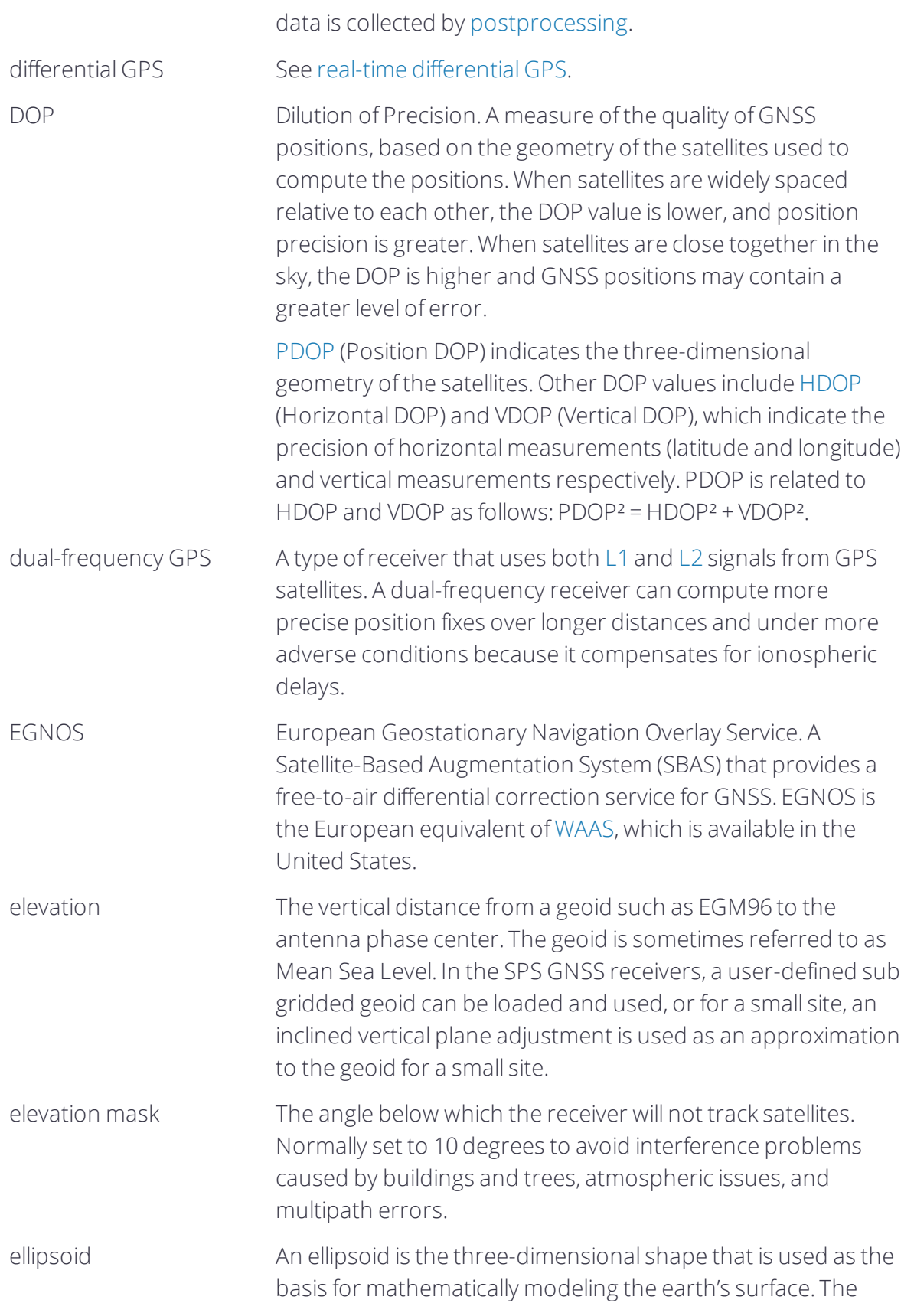

<span id="page-50-1"></span><span id="page-50-0"></span>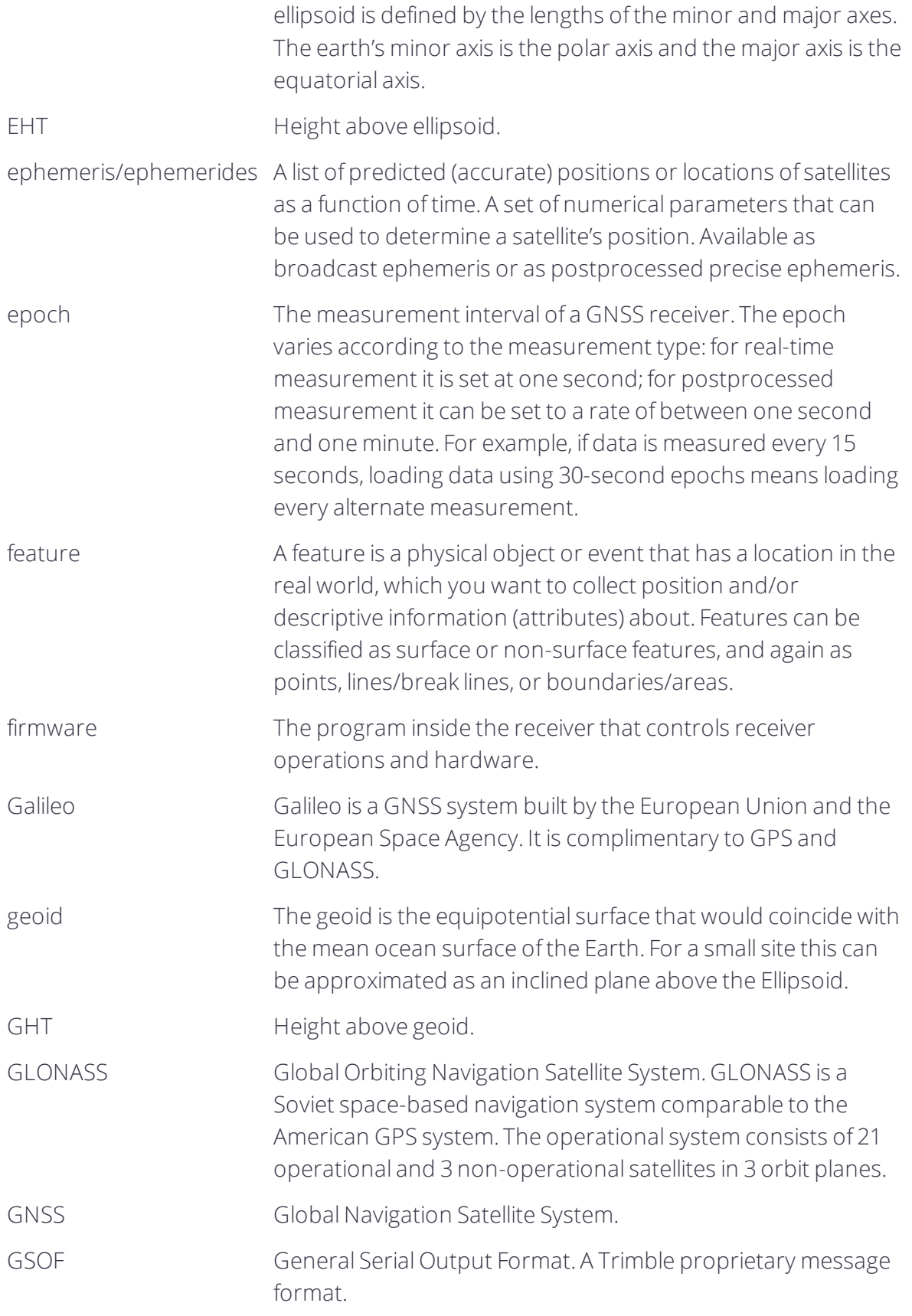

<span id="page-51-3"></span><span id="page-51-2"></span><span id="page-51-1"></span><span id="page-51-0"></span>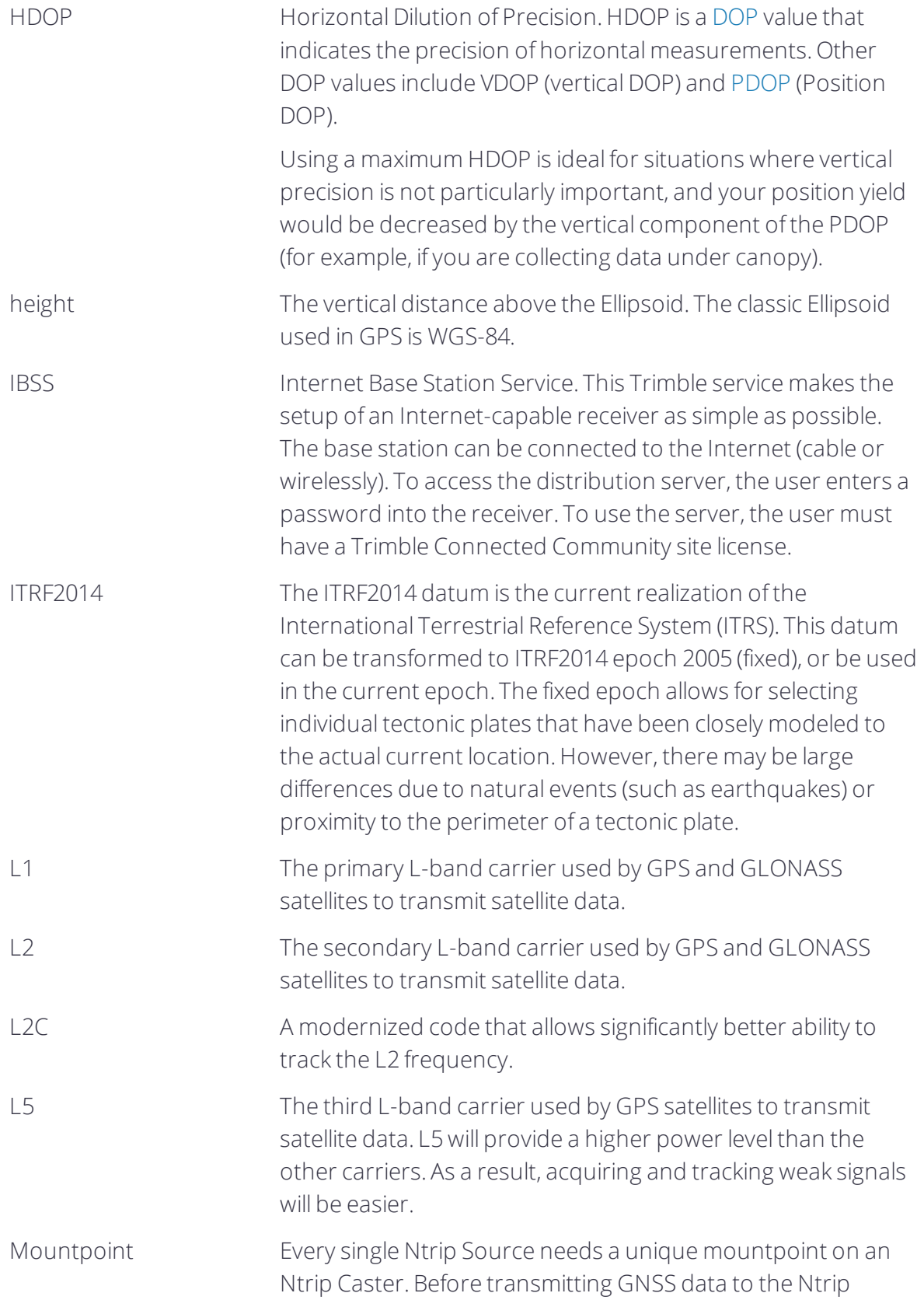

Glossary

<span id="page-52-0"></span>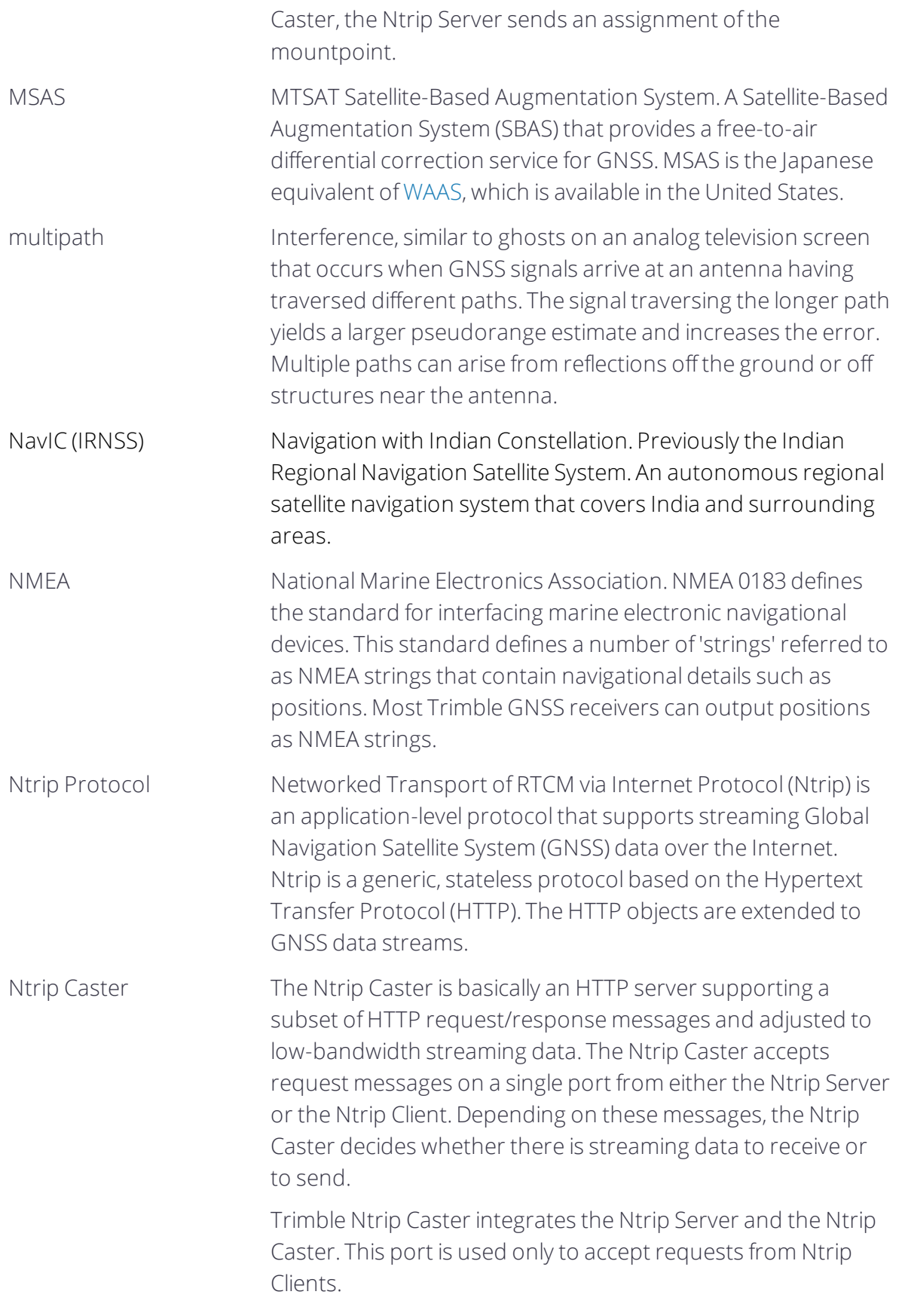

<span id="page-53-1"></span><span id="page-53-0"></span>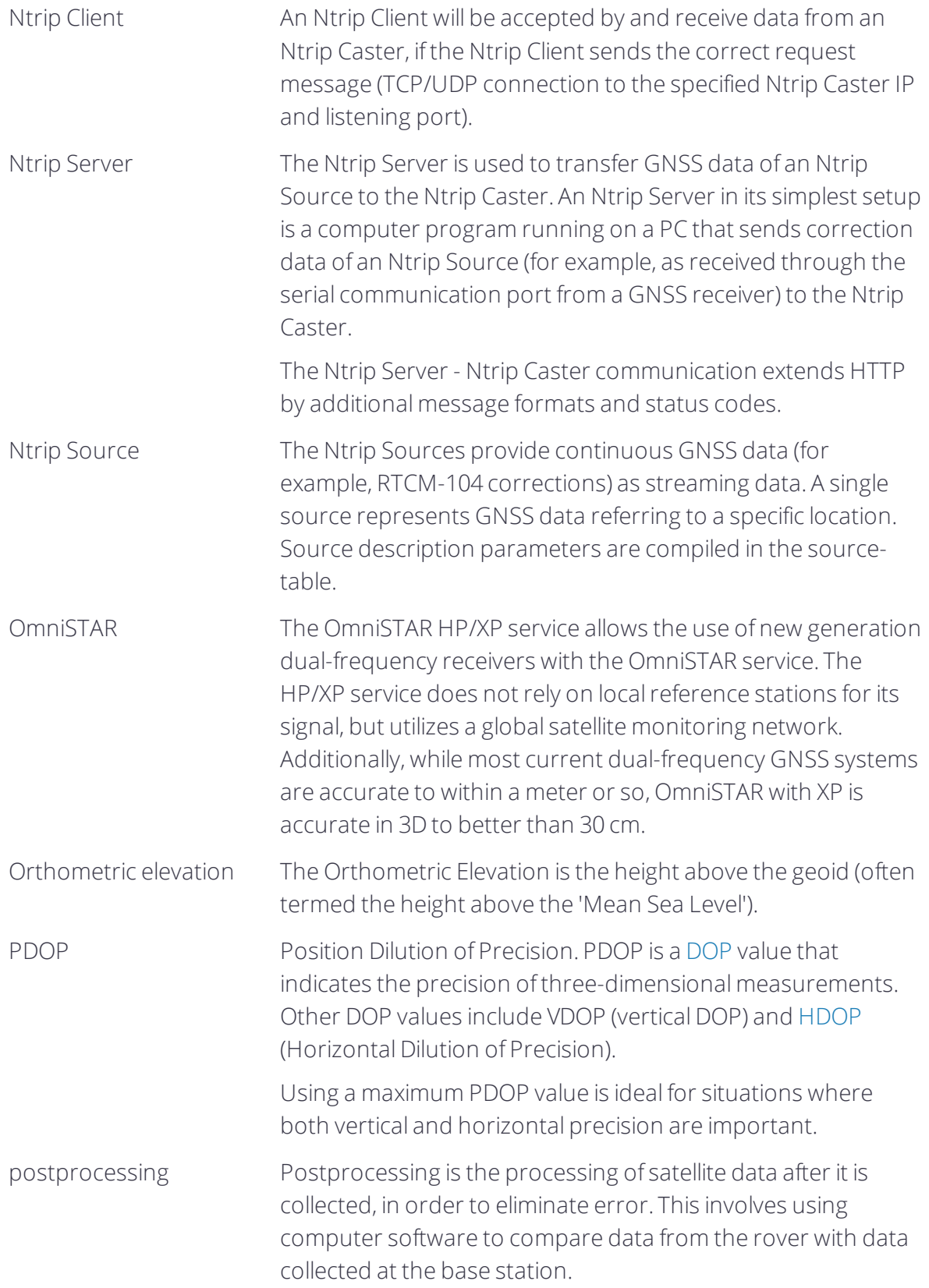

<span id="page-54-3"></span><span id="page-54-2"></span><span id="page-54-1"></span><span id="page-54-0"></span>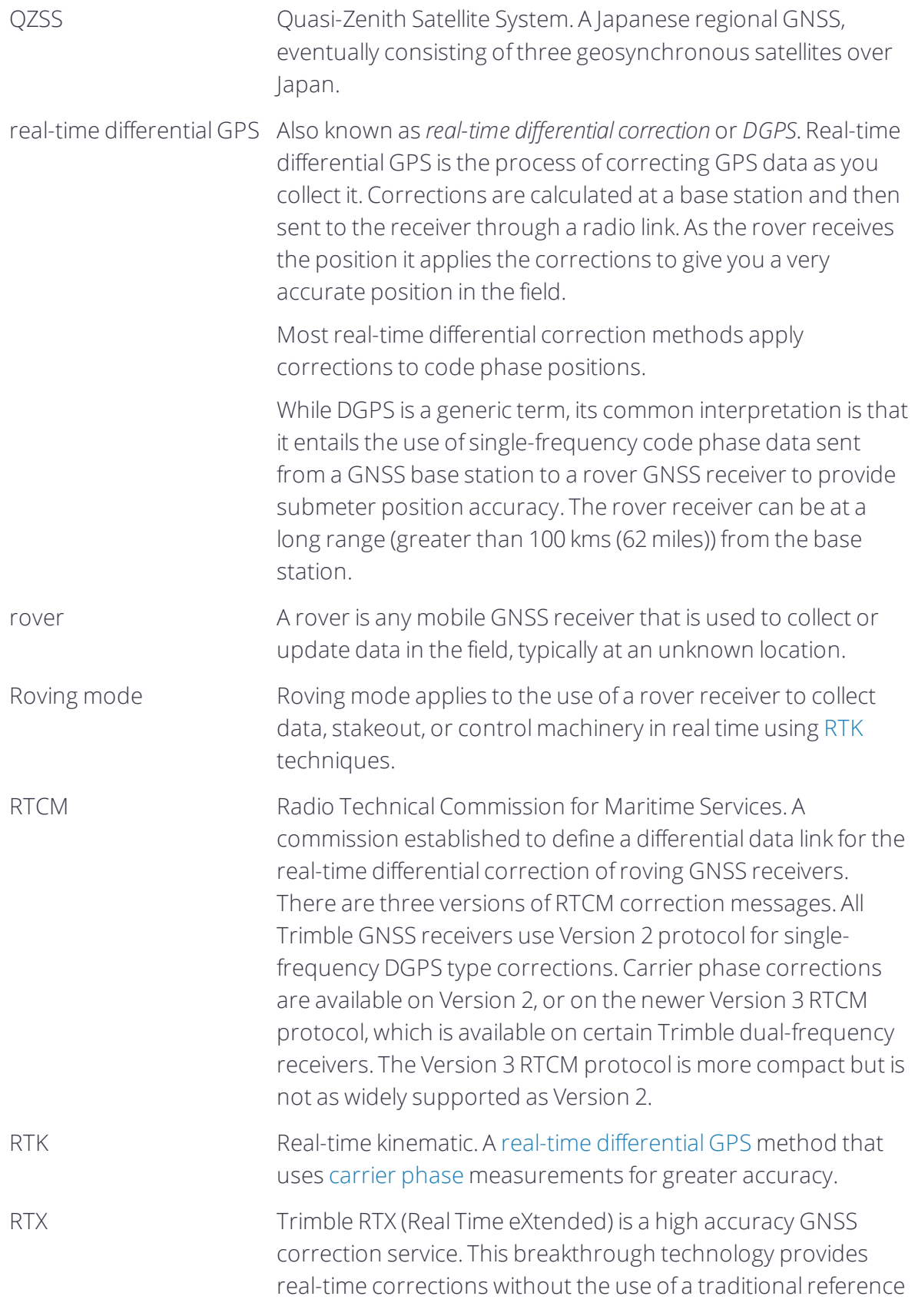

<span id="page-55-1"></span><span id="page-55-0"></span>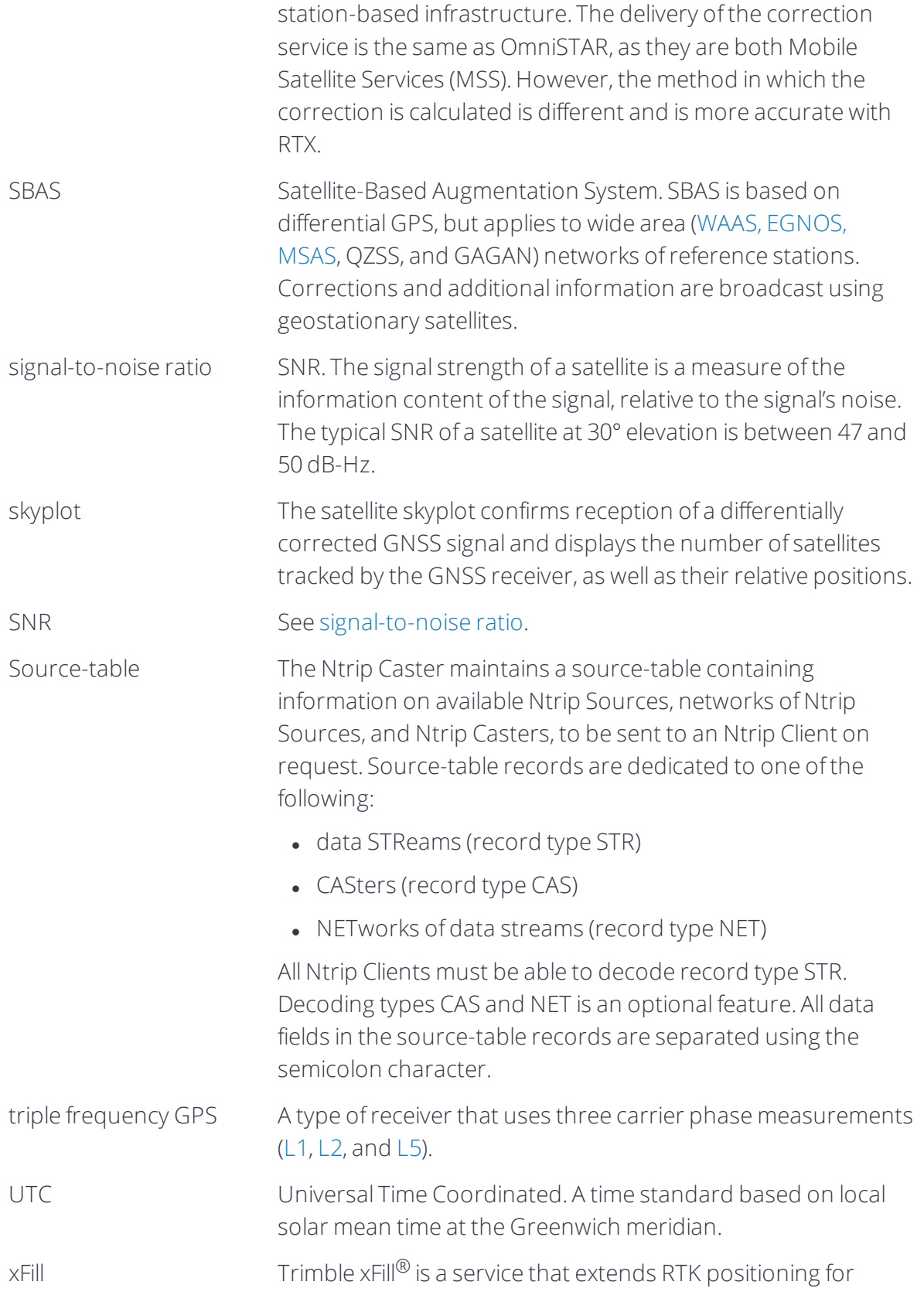

<span id="page-56-1"></span><span id="page-56-0"></span>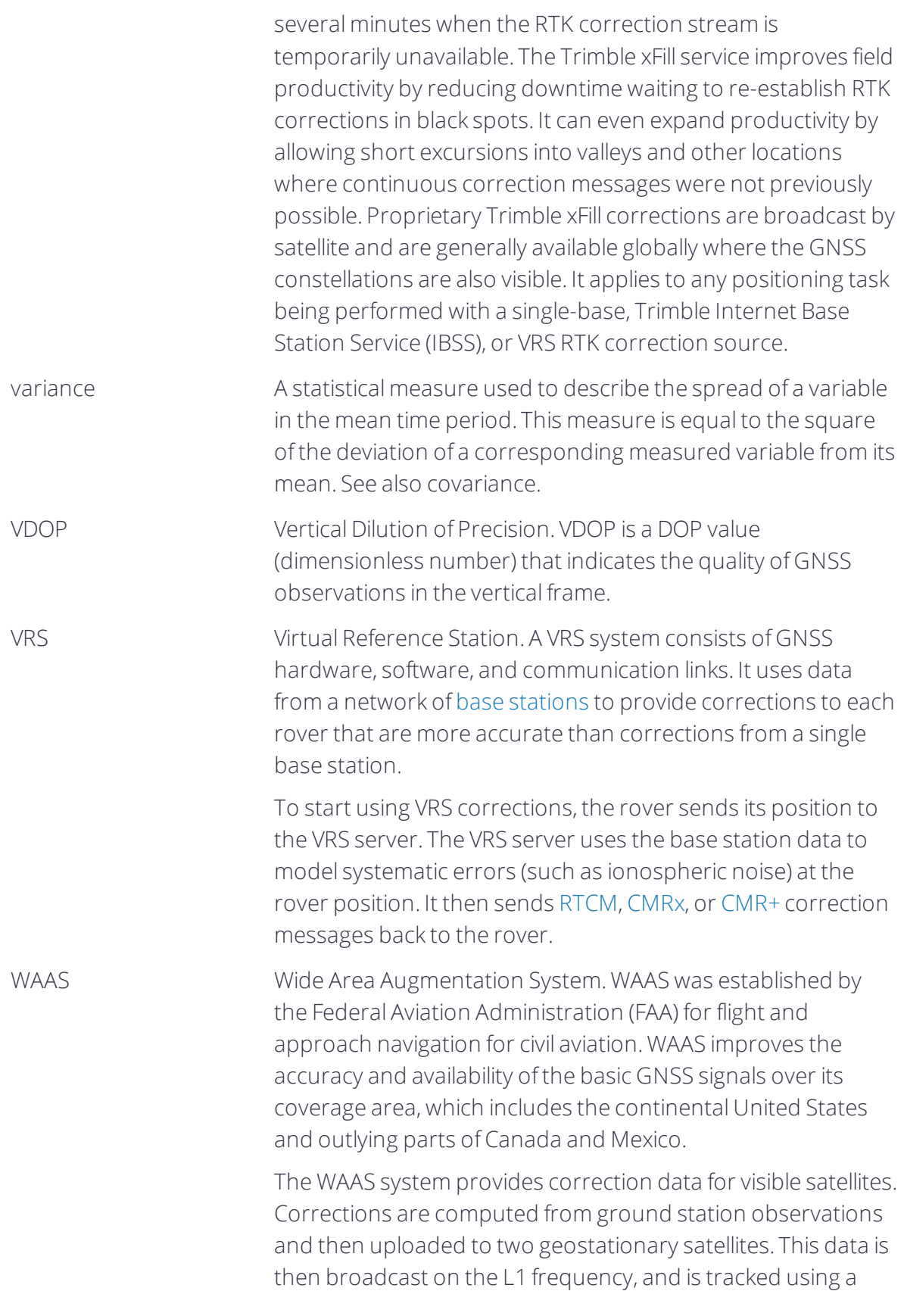

channel on the GNSS receiver, exactly like a GNSS satellite.

Use WAAS when other correction sources are unavailable, to obtain greater accuracy than autonomous positions. For more information on WAAS, refer to the FAA website at [http://gps.faa.gov.](http://gps.faa.gov/)

The [EGNOS](#page-49-2) service is the European equivalent and [MSAS](#page-52-0) is the Japanese equivalent of WAAS.

<span id="page-57-0"></span>WGS-84 World Geodetic System 1984. Since January 1987, WGS-84 has superseded WGS-72 as the [datum](#page-48-2) used by GPS.

> The WGS-84 datum is based on the [ellipsoid](#page-48-2) of the same name.